# Anybus Communicator(ABC) for EtherNet/IP と はかりの接続

Version: A00

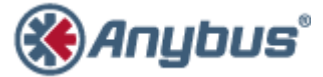

エイチエムエス・インダストリアルネットワークス株式会社 〒 222-0033 神奈川県横浜市港北区新横浜 3-19-5 新横浜第 2 センタービル 6F TEL : 045-478-5340 FAX : 045-476-0315

> URL [www.anybus.jp](http://www.anybus.jp/)

**EMAIL** セールス [:jp-sales@hms-networks.com](mailto:jp-sales@hms-networks.com) サポート [:jp-support@hms-networks.com](mailto:jp-support@hms-networks.com)

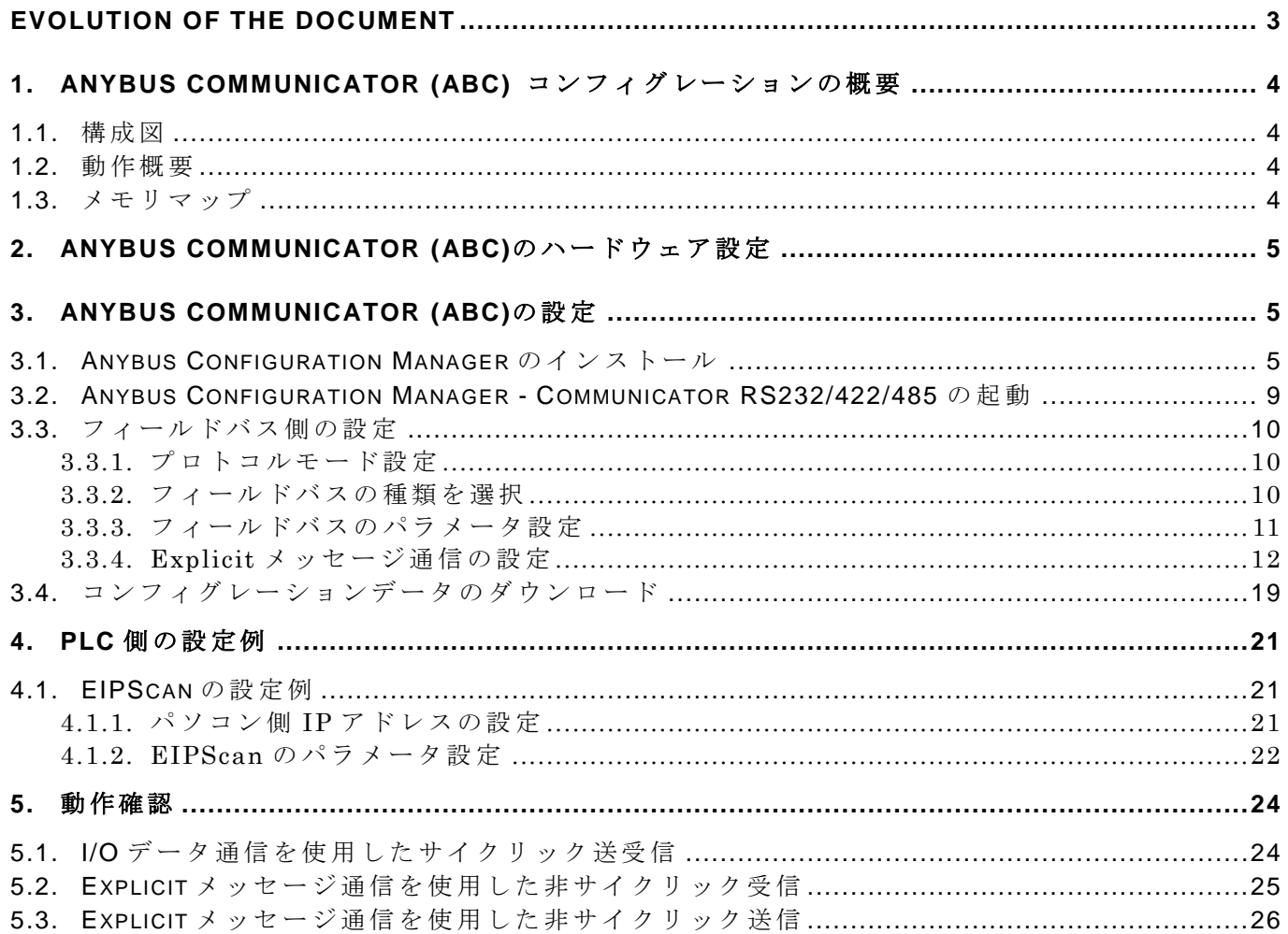

## **EVOLUTION OF THE DOCUMENT**

<span id="page-2-0"></span>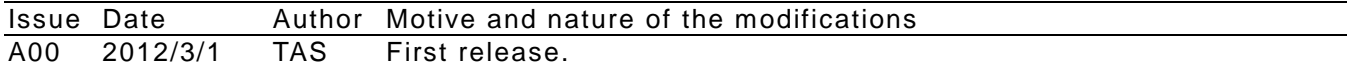

This document contains: 26 pages.

## <span id="page-3-0"></span>**1. Anybus Communicator (ABC)** コンフィグレーションの概要

## <span id="page-3-1"></span>**1.1.** 構成図

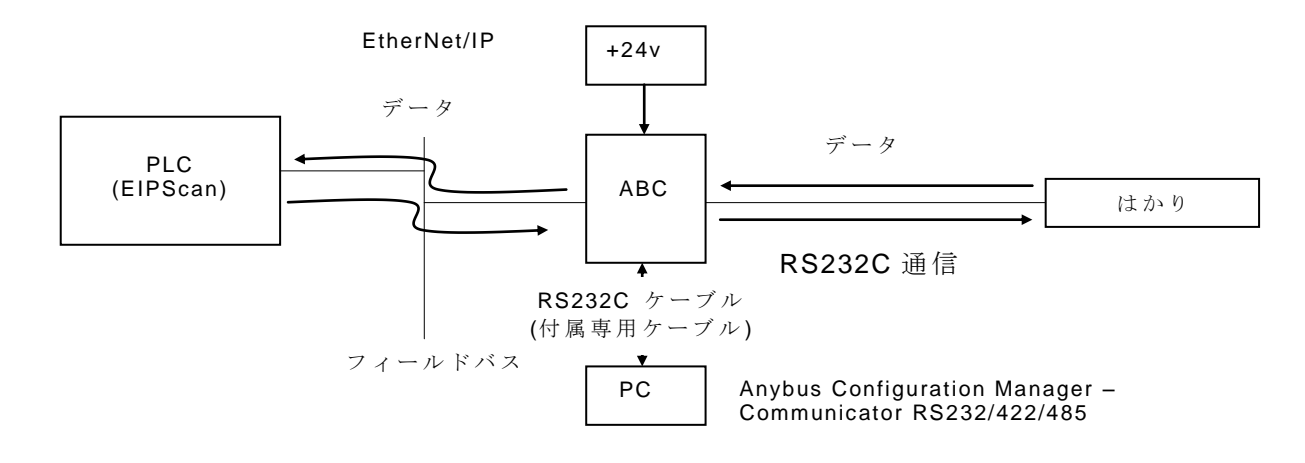

注記: PC 上での RS232C (COM ポート)の設定において、COM ポート番号を 10 番以内で設定 することをお勧め致します。ポート番号を 10 番以上に設定すると、PC のドライバ設定(特に COM ポートに関連した設定)状況によっては問題が発生する可能性があります。

## 今回の例で使用した 「 はかり 」 は **3** バ イ ト の 命 令 に 対 し て 最 大 **17** バ イ ト の 応 答 を 行 う 機 能 を 持ったものです。他の機器を使用する場合はデータサイズを読み替えてご使用下さい。

### <span id="page-3-2"></span>**1.2.** 動作概要

今 回 の 例 で は、EtherNet/IP の Implicit メッセージと Explicit メッセージの両方を取り扱います。 PLC 側からはかりに対して1秒に1回測定値要求を行い、そのレスポンスをサイクリックに受信 することで Implicit メッセージ(サイクリック通信)の例を示します。また、PLC 側からはかりに 対して Explicit メッセージを用いて零点調整要求を行いその動作を確認すること、及び ABC が受 信した測定値を Explicit メッセージを用いて PLC 側から読み出すことでアサイクリック通信の例 を示します。

## <span id="page-3-3"></span>**1.3.** メモリマップ

今回の設定によるメモリ転送状態は以下の通りです。

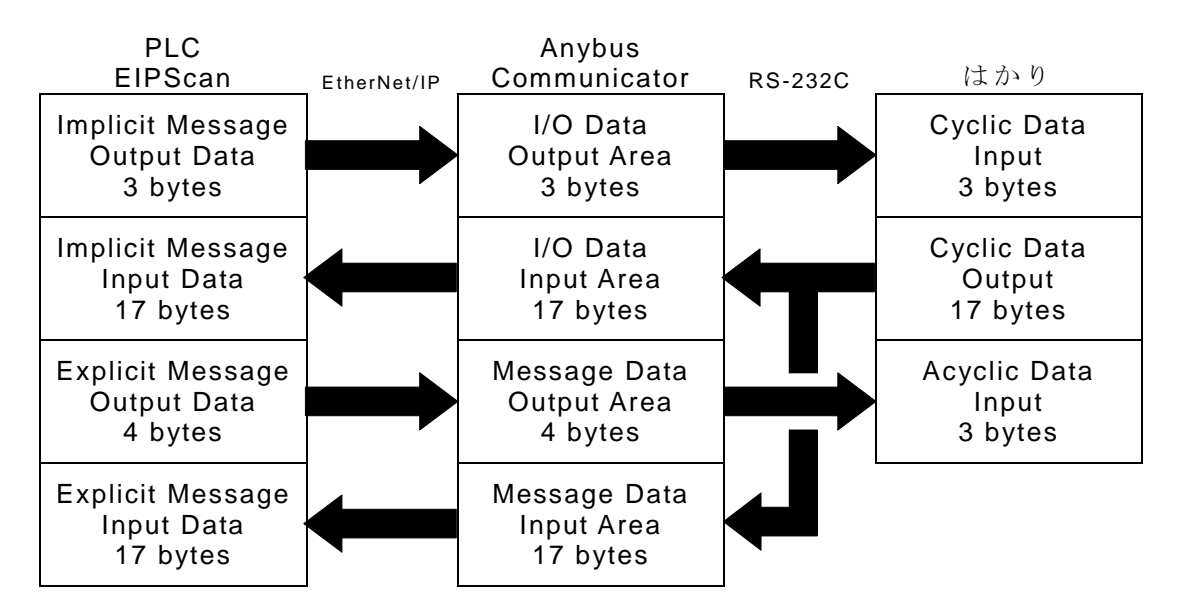

## <span id="page-4-0"></span>**2. Anybus Communicator (ABC)**のハードウェア設定

Anybus Communicator for EtherNet/IP の IP アドレスは 8P の デ ィ ッ プ ス イッチで設定することができます。 ディップスイッチは右図のように前面 パネルの一部を外すことにより 操作することができます。今回は IP アドレ スを後述の Anybus Configuration Manager でソフトウェア設定するため、 ディップスイッチは全てOFFに設定します。ディップスイッチ設定の詳細 につきましてはユーザーマニュアルをご参照下 さい。

## <span id="page-4-1"></span>**3. Anybus Communicator (ABC)**の設定

Anybus Communicator (ABC) の 設 定 に は 設 定 用 ツ ー ル Anybus Configuration Manager が必要です。この項ではこのツールのインストール 及び設定作業を行ないます。

## <span id="page-4-2"></span>**3.1. Anybus Configuration Manager** のインストール

Anybus Configuration Manager のインストールには弊社の Web ページ で提供しているファイルもしくは、製品に同梱の CD-ROM 収録ファイルの ど ち らかをお使い下さい。

弊社 Web ページで提供しているファイルをお使いいただく場合は、以下 の URL から ZIP ファイルをダウンロードし、解凍して下さい。

<http://www.anybus.com/upload/Anybus%20Communicator-5572-ACM%20Communicator%20RS232-422-485.zip>

解凍後、フォルダ内の

"Anybus Configuration Manager - Communicator RS232-422-485 Setup \*.\*.\*.\*.exe"

を実行して下さい。 (上記ファイル名の\*.\*.\*.\*はバージョン番号です。バージョンにより異なります。)

製品に同梱の CD-ROM 収録ファイルをお使いいただく場合は、CD-ROM を自動起動または手 動で開くと下図のようなメニューが表示されますので左列一番目の"Install ACM \*.\*.\*.\*"を押して 下さい。(\*.\*.\*はバージョン番号です。バージョンにより異なります

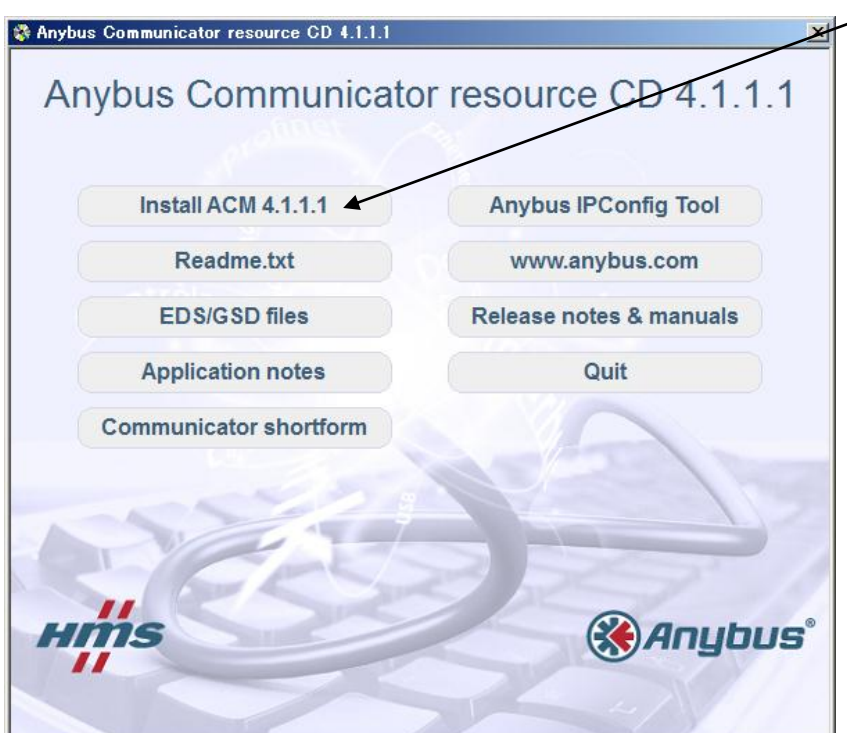

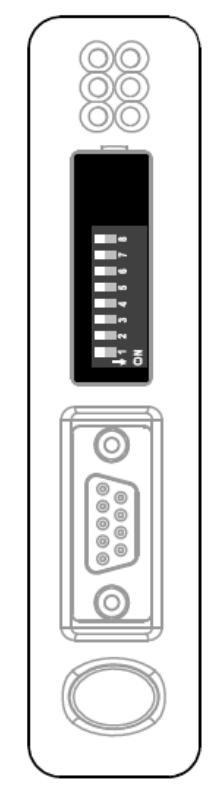

弊社 Web ページで提供しているファイルもしくは、製品に同梱の CD-ROM 収録ファイルのど ちらをお使いいただいても以下の手順は同じです。

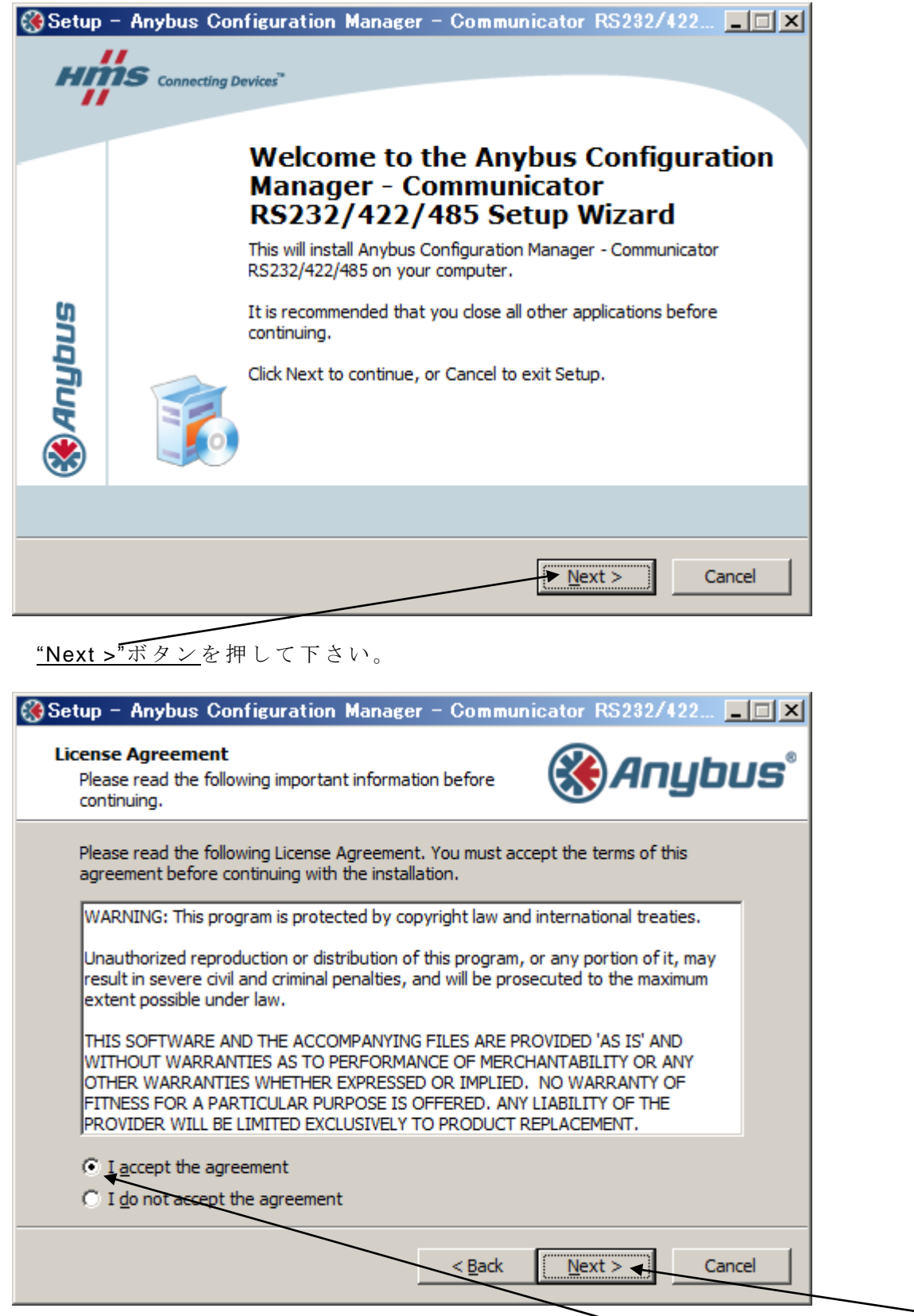

License Agreement をお読みいただいた後、"I accept the agreement"にチェックを入れて"Next >"ボタンを押して下さい。

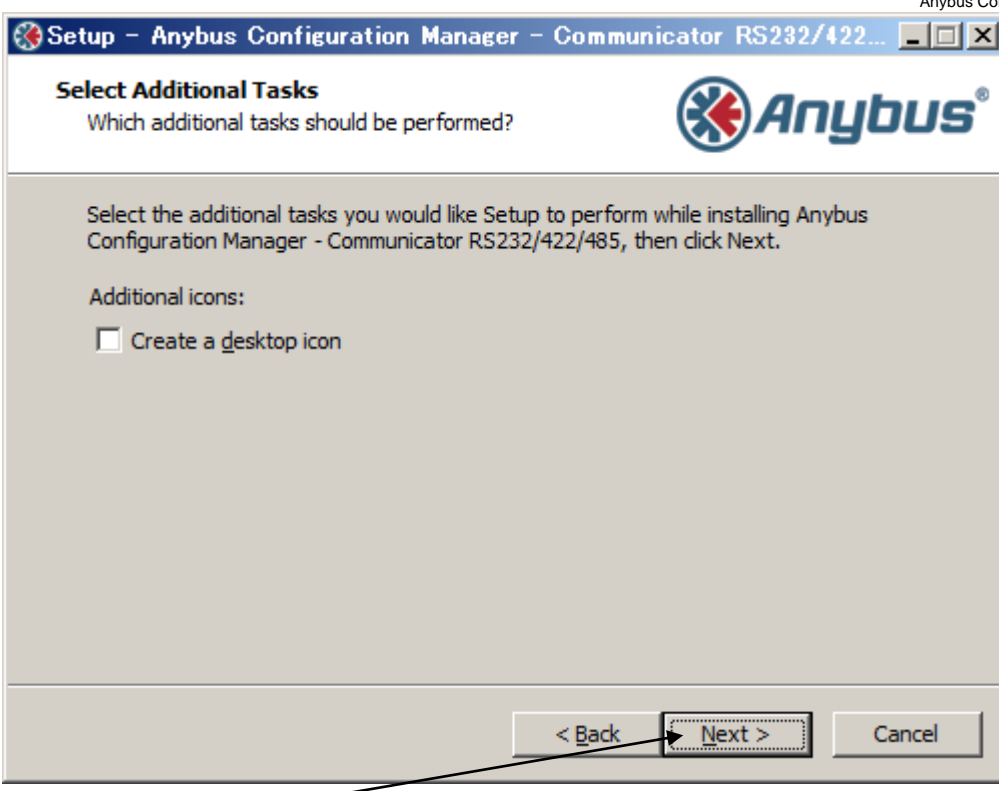

<u>"Next >"ボタン</u>を押して下さい。(デスクトップにショートカットアイコンを作成する場合 は "Create a desktop icon"にチェックを入れて下さい。 )

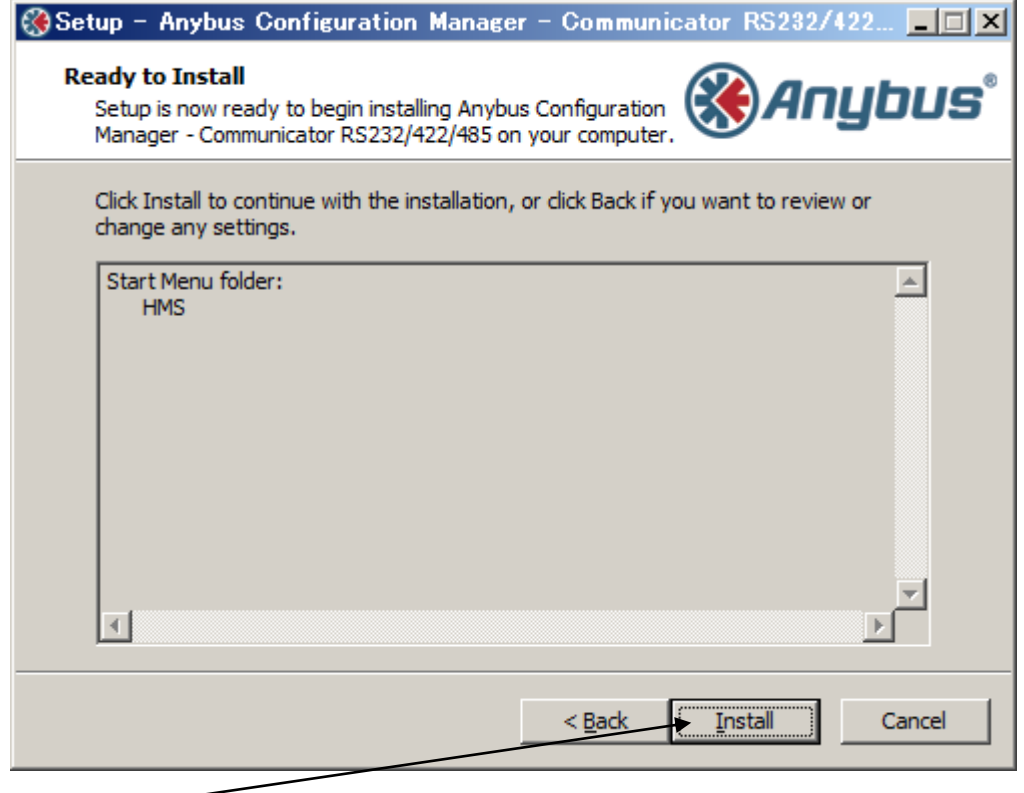

\*Install"ボタンを押して下さい。

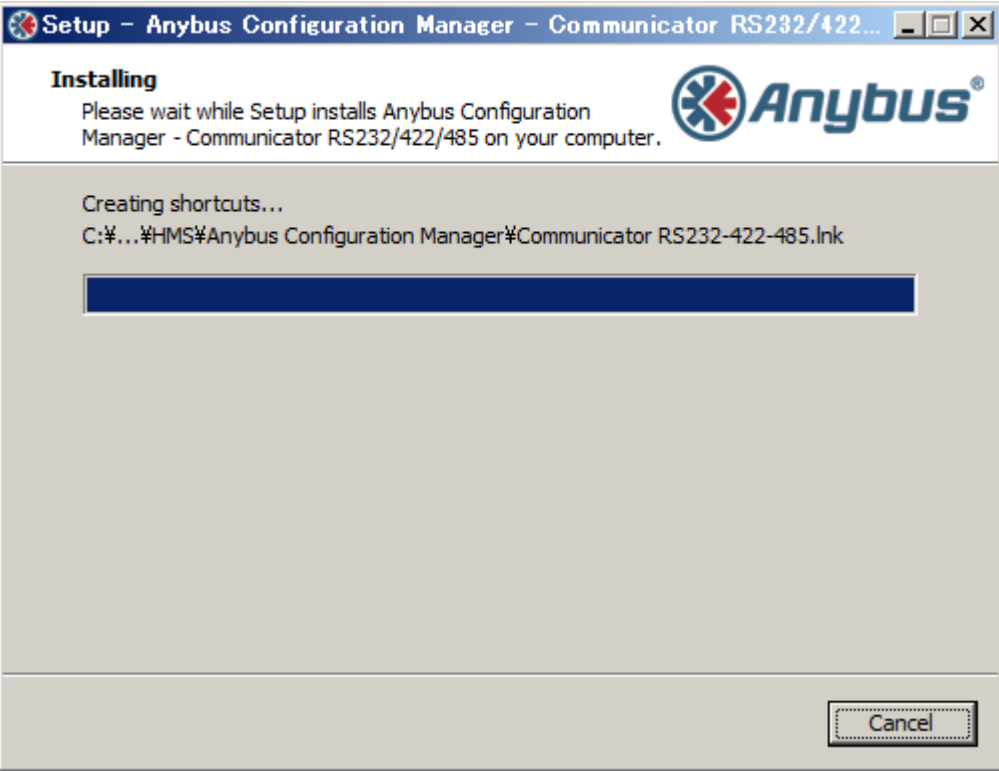

インストールが開始されます。

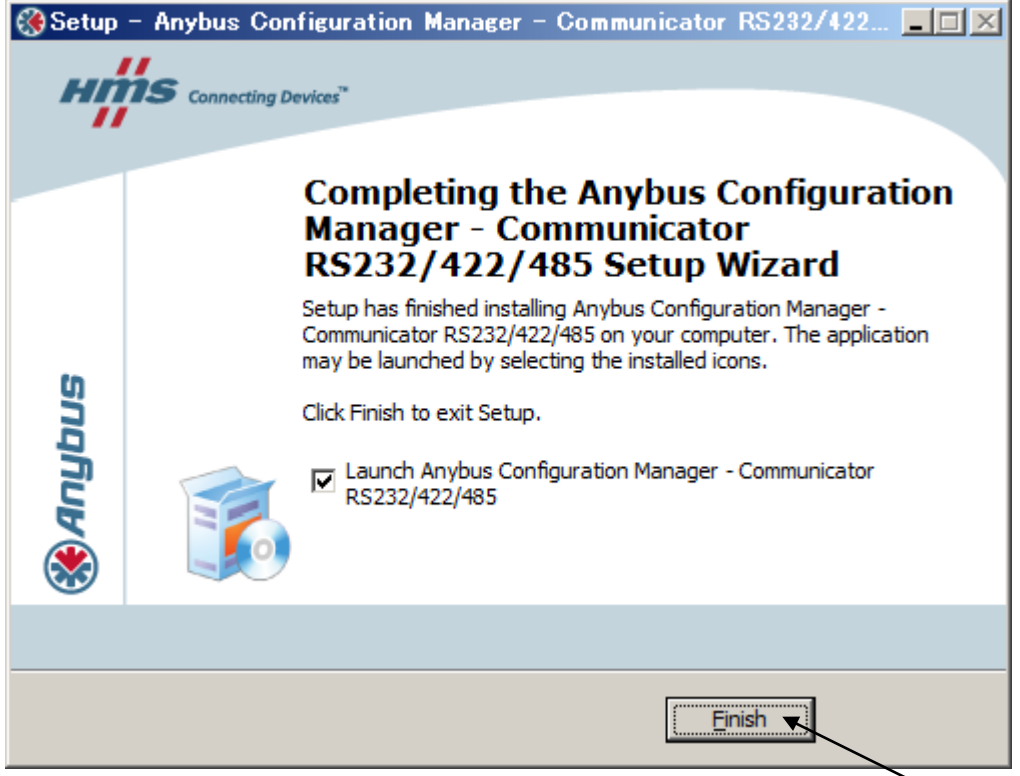

インストールが完了し、上のダイアログが表示されたら"Finish"ボタンを押して下さい。 ("Launch Anybus Configuration Manager – Communicator RS232/422/485"にチェックを入れて おくと、インストーラ終了後すぐに Anybus Configuration Manager が起動します。)

## <span id="page-8-0"></span>**3.2. Anybus Configuration Manager - Communicator RS232/422/485** の起動

Anybus Configuration Manager を 起 動 す る と 、 下 図 の よ う な ウ ィ ン ド ウ が 開 き ま す の で、<u>"Blank Configuration"</u>を選択し、<u>"OK"ボタン</u>を押して下さい。

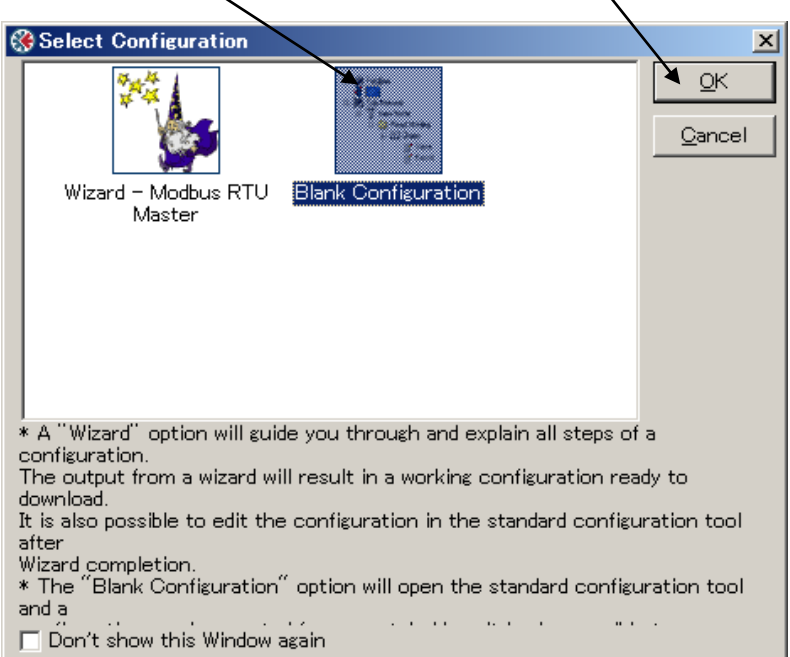

注記)本ドキュメント作成に使用したバージョンは以下のバージョンです。

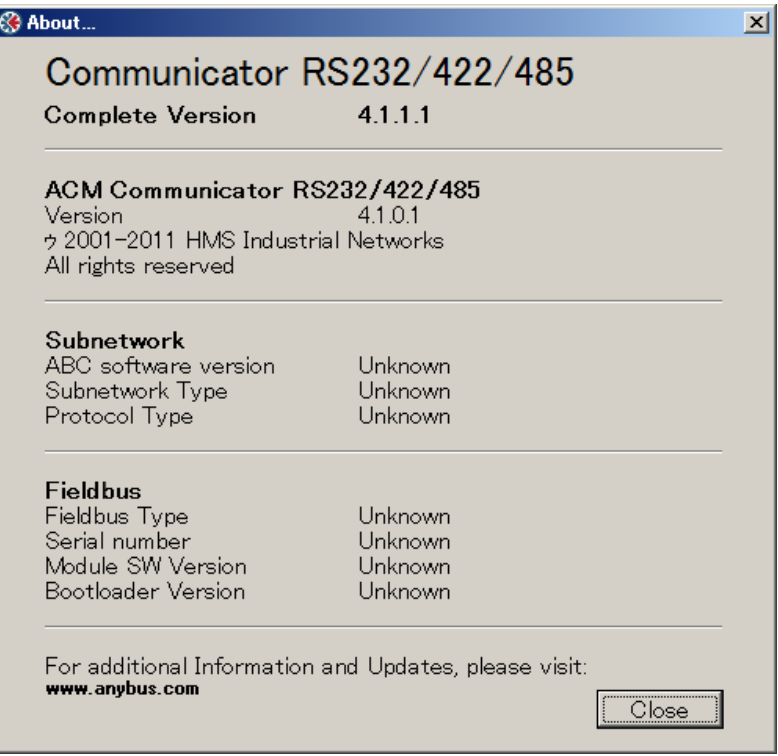

## <span id="page-9-0"></span>**3.3.** フィールドバス側の設定

## <span id="page-9-1"></span>**3.3.1.**プロトコルモード設定

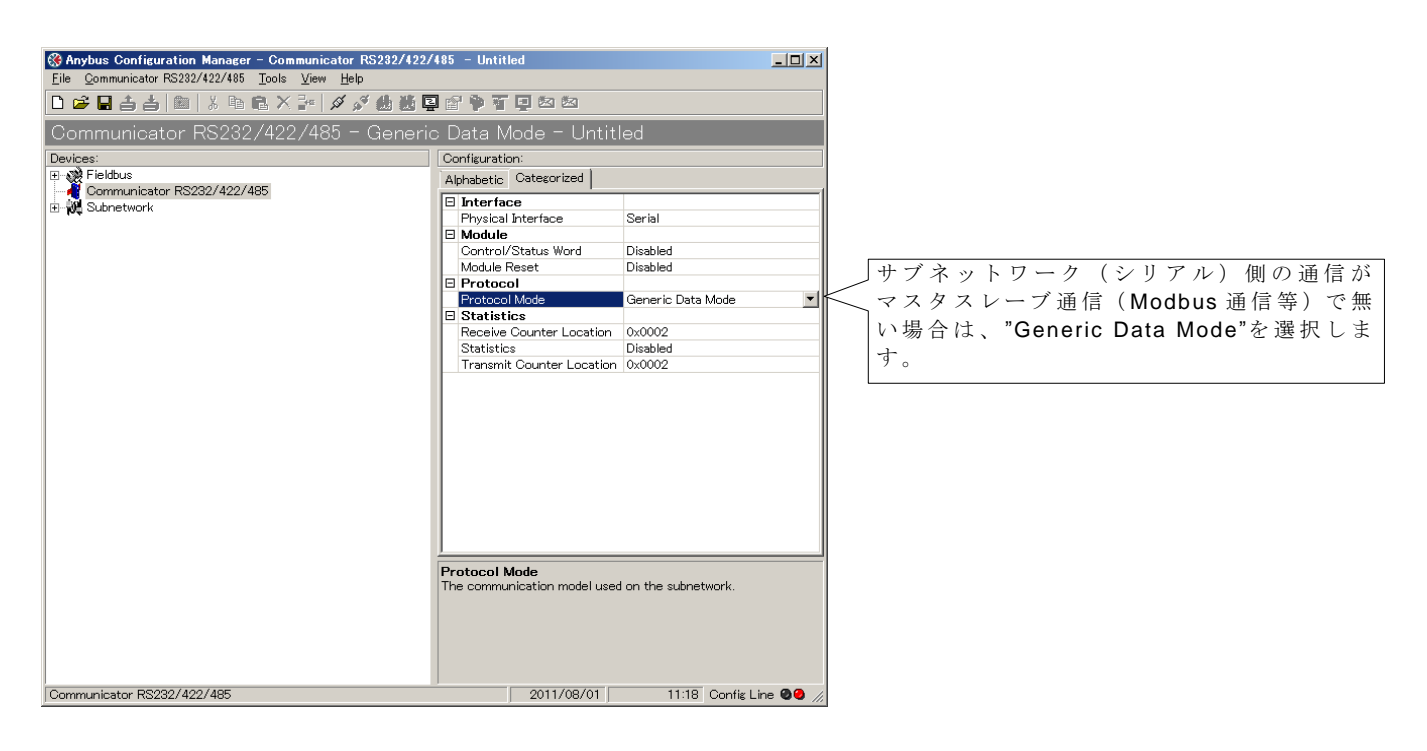

## <span id="page-9-2"></span>**3.3.2.**フィールドバスの種類を選択

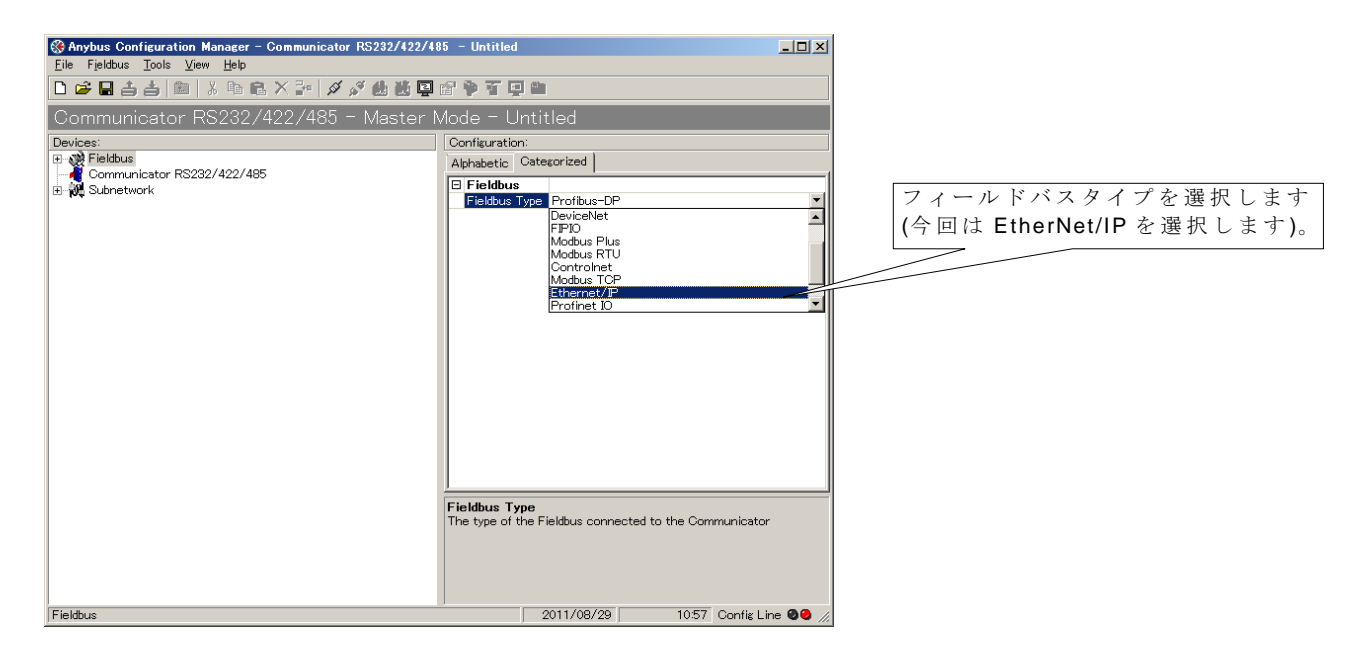

## <span id="page-10-0"></span>**3.3.3.**フィールドバスのパラメータ設定

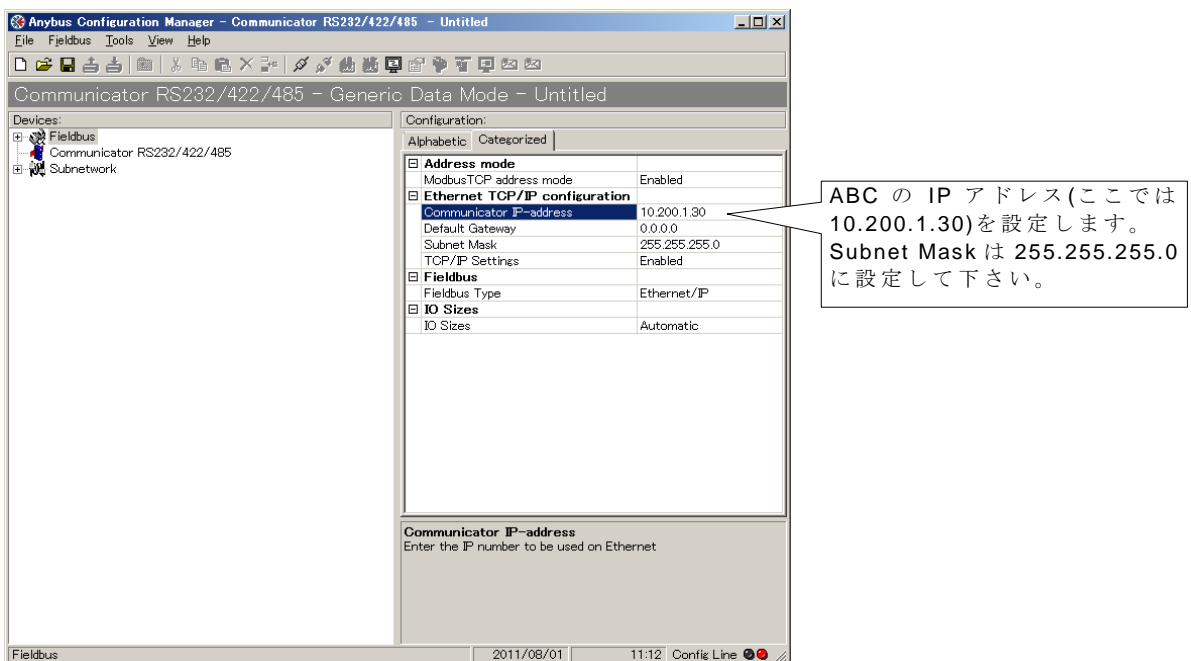

Anybus Communicator (ABC) のメモリ割り当てを設定します。

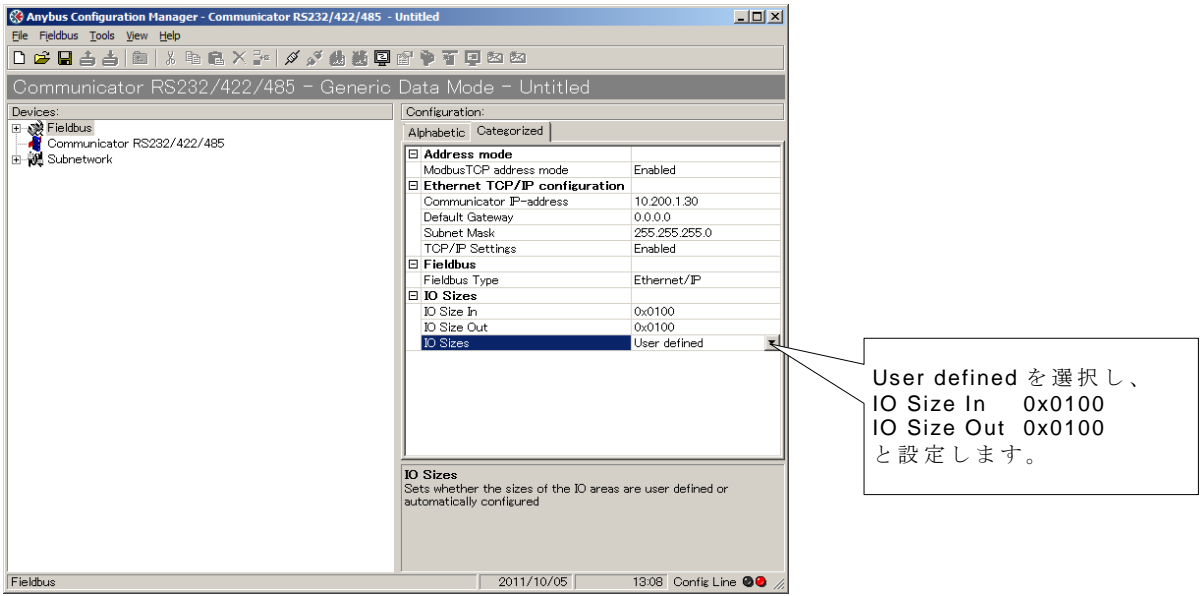

上記設定を行うことによりメモリマップは以下の通りとなります。

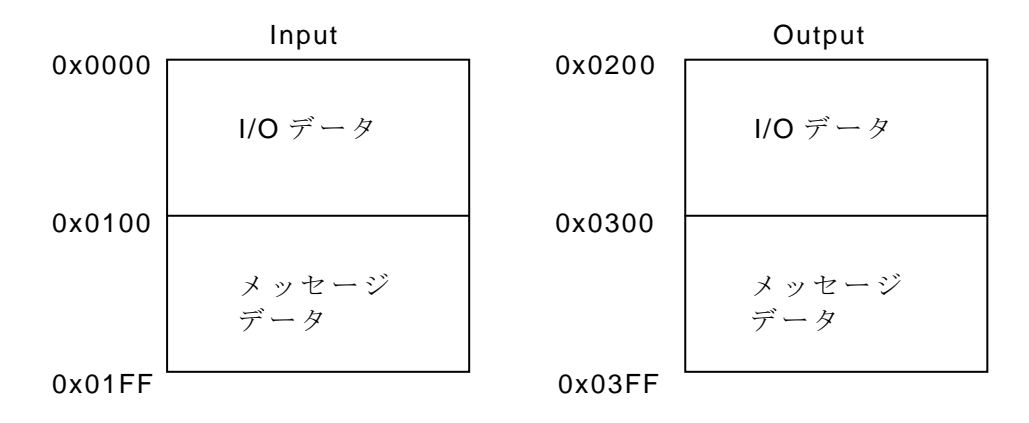

## <span id="page-11-0"></span>**3.3.4.Explicit** メッセージ通信の設定

次に Mailbox を使用してフィールドバス側の Explicit メッセージ通信による送受信データの取 り扱いを設定します。

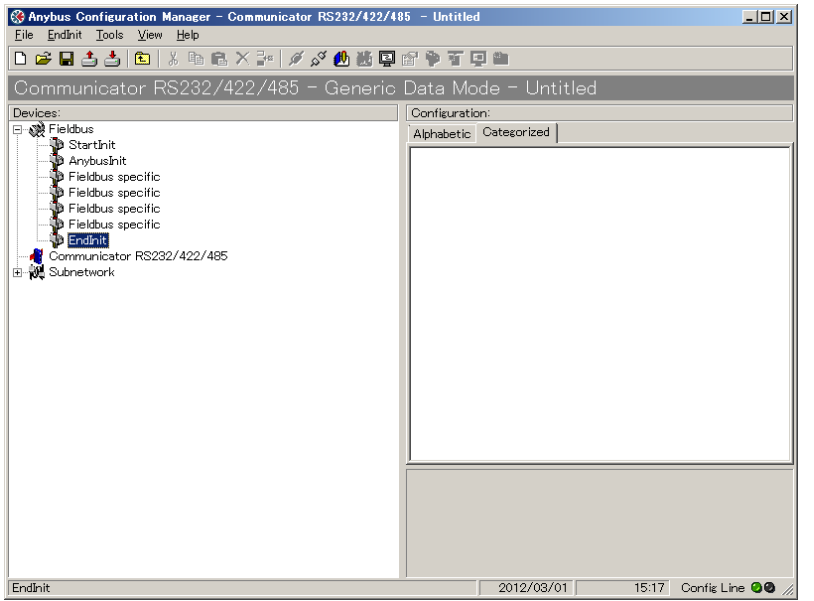

"Fieldbus"-"EndInit"をマウスで右クリックして "Insert New Mailbox"を選択します。

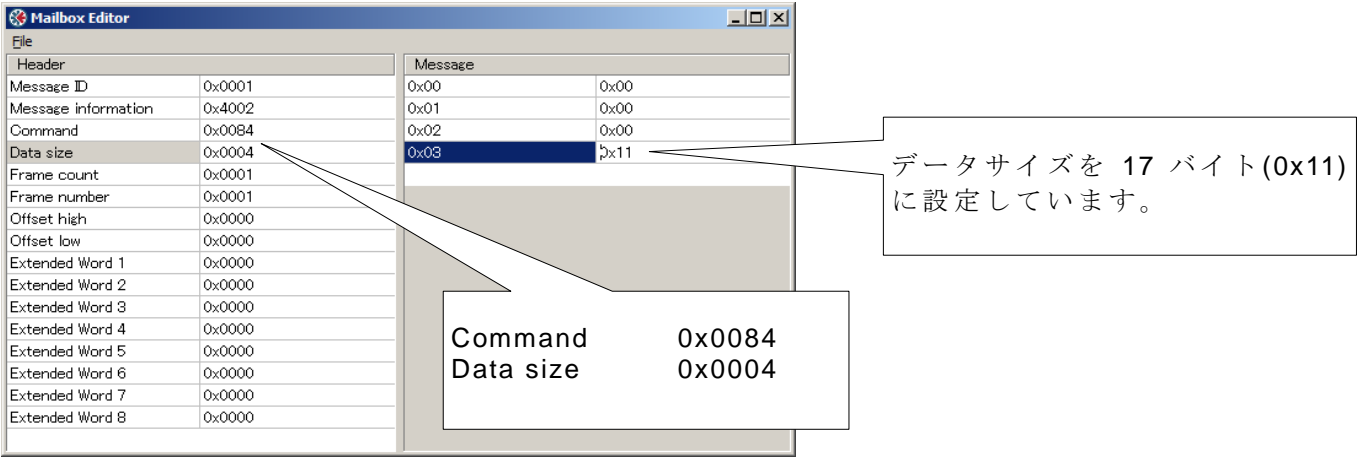

設定後、このウィンドウ左上の "File"-"Apply Changes"で設定内容を保存します。

この設定により ABC 内部メッセージデータ Input エリアの先頭 17 バイトが "Parameter Data Input Mapping Object, Class B0h"の Attribute1 に書き込まれます。PLC 等の機器から "Parameter Data Input Mapping Object"の Attribute1 を参照することによってサブネットワーク側から ABC 内部メッセージデータ Input エリアの先頭に書き込まれたデータ を読むことができます。

#### **HMS Japan** - **13** –

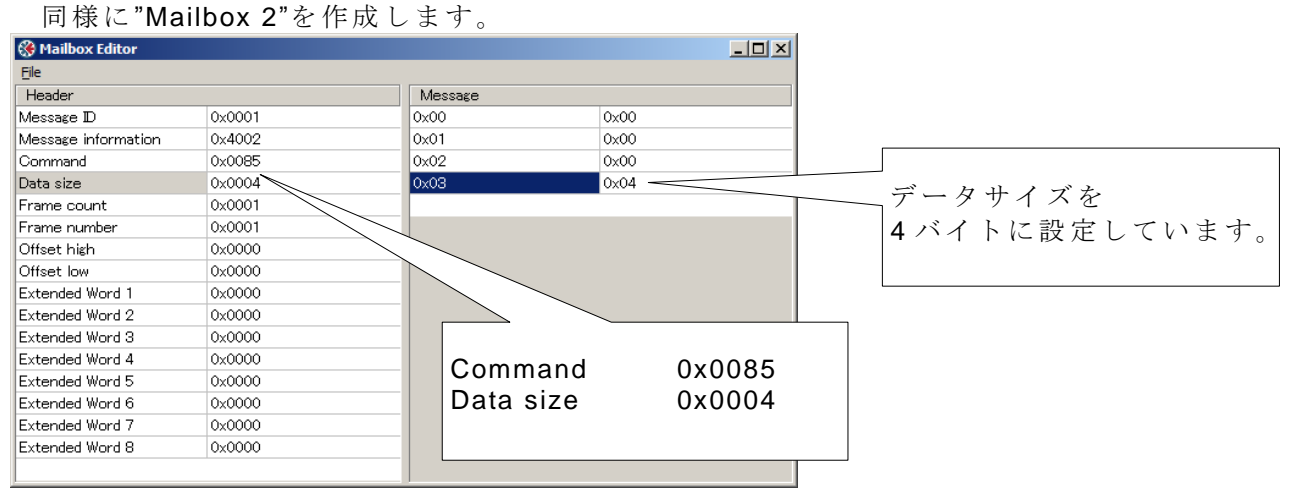

この設定により"Parameter Data Output Mapping Object, Class B1h"の Attribute1 の内容が ABC 内部メッセージデータ Output エリア先頭に書き込まれます。

PLC 等の機器から"Parameter Data Output Mapping Object"の Attribute1 にトリガデータ1バイ ト(前回送出したトリガデータから変化させたもの)+送信データ3バイトの計4バイトを書き込 むことにより、任意の3バイトデータをサブネットワーク側へ非サイクリックに送出することが できます。

サブネットワーク(シリアル)側の設定

"Subnetwork"の設定 を行います。

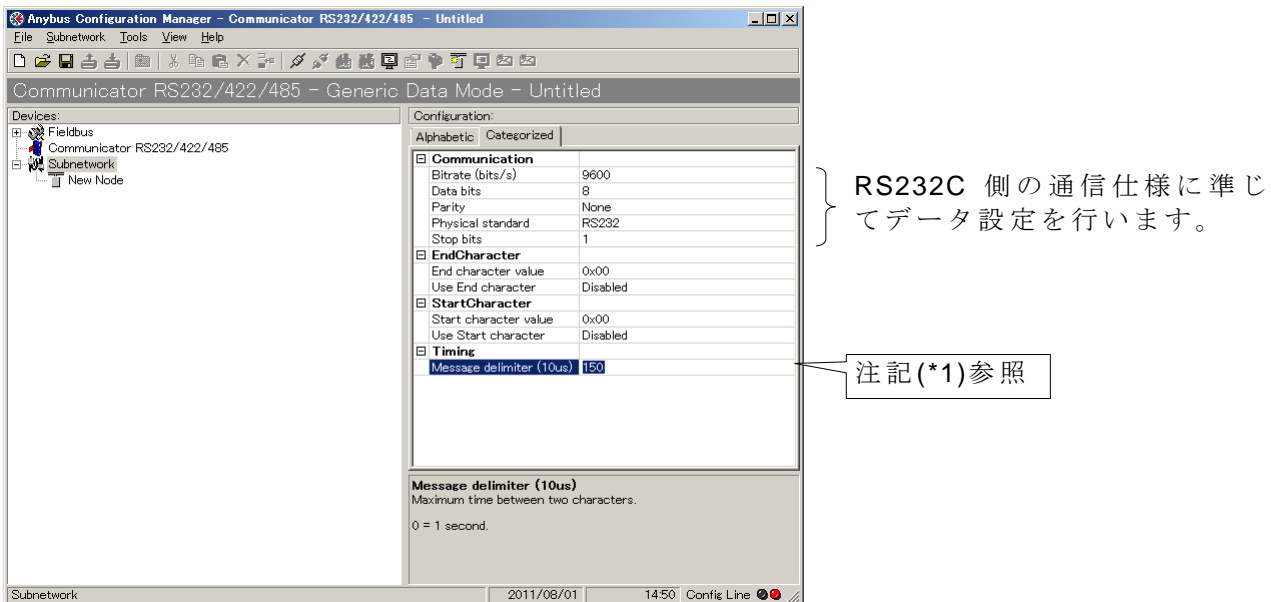

注記:

(\*1) キャラクタ間の最大時間値を設定します。転送データの区切りを示します。

例1) 1 フレーム (例えば8キャラクタ (8バイト)) 転送して、次のフレームがくるまでに1秒 以上かかる場合(1 秒以内に次のデータがきた場合はフレームが終了していないと見なす場合) の設定。

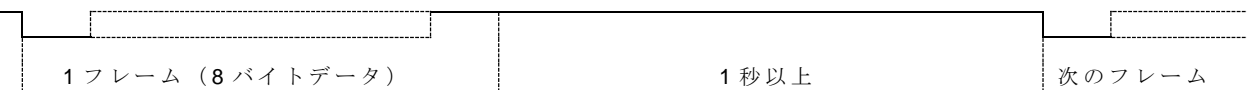

Maximum delimiter (10us):0 に します 。こ れ に よ り 、1 秒以上データ転送が行われない場合は、 1フレームのデータ転送が終了したと見なされ次のデータ入力待ちとなります。

例 2) フレーム間の転送時間を最小にしたい場合。データ転送時の 1 バイト (1 キャラクタ) 間 の最大値を設定します。

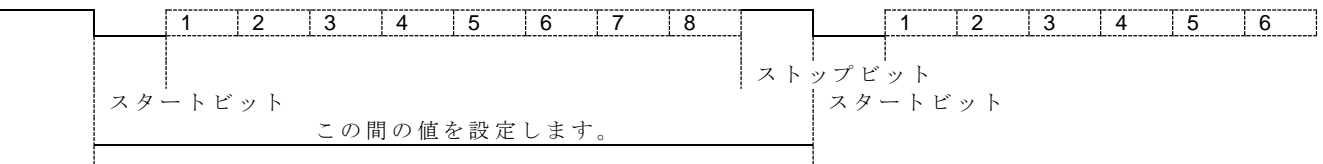

本ドキュメントの設定例は、以下の計算によります。

スタートビットから次のスタートビットまでの最大の時間を計算します。1 ビットあたりの時 間が約 0.1ms(9600bps)、スタートビット、8 ビットデータ、ストップビットを入れると 0.1\*10ms= 1ms となります。よって、1ms+次のスタートビットまでの時間 (待ち時間) を設定します。上 記設定例 では 0.5ms を設定します。 合計値は 1.5ms として、150 を設定。

この場合、1キャラクタ (8 ビット)転送終了してから、0.5ms 以内に次の 1 キャラクターが こない場合、フレームが終了したと見なし必要なキャラクタ数を取得できないので注意が必要で す。 上記の場合、設定値を 0, 200、300 としても問題は発生しません。ただし、100 では問 題が発生します。

サブネットワーク 側受信データ の取り扱いを設定します。

"New Node"上でマウスの右クリックを行い、"Add Transaction Consume"を選択します。<br><sup>@Anybus Configuration Manager - Communicator RS232/422/485 - Untitled</sup>  $\Box$ D $\times$ File New Node Tools View Help 0<del>00111</del>01308×2144 500001100 "Add Transaction Consume" Communicator RS232/422/485 - Generic Data Mode - Untit で は シ リ ア ル 側 の 通 信 仕 様  $\overline{\mathsf{P}^{\text{evic}}}$ Configuration Devices:<br>El-W Fieldbus<br>|-- V Communicator<br>|-- V Subnetwork<br>|-- T New Node Alphabetic Categorized の設定を行います。r reiubus<br>Communicator RS232/422/485 General<br>Slave address 1 New Node  $\boxed{\phantom{1}2011/08/01\phantom{1}}$ 11:23 Config Line @ @ "Offline timeout time (10ms)"の設定を行います。  $-10x$ File Consume 1 Tools View Help DFBS2BXBRX200000000000000 Communicator RS232/422/485 - Generic Data Mode - Untitled Devic Configuration evices:<br>|- ave Fieldbus<br>|- ave Communicator RS232/422/485<br>|- ave Subnetwork<br>|- El Tomsume 1<br>|- El Consume 1 Alphabetic Categorized Appacetic Gedeured<br>
General<br>
Offline options for sub-network Clear<br>
Chiline time<br>
Triezer<br>
Triezer<br>
Chiline time (10ms) 注 記 (\*2)参 照  $F = T = 5$ Trigger<br>Trigger byte<br>Trigger byte address Disabled<br>0x05FF Offline timeout time (10ms) 15:00 Config Line @@ Consume 1  $\sqrt{2011/08/01}$ 

注記:

(\*2) "Offline timeout time (10ms)"の設定で、サイクリックデータ転送以外のアプリケーション 例えば、バーコード等を使用した場合は、タイムアウト値は設定しません (0を設定)。

非同期入力アプリケーション(バーコード等)でタイム アウト値を設定した場合、設定したタ イムアウト値以内に次のデータが入力されない場合はタイムアウトが発生し通信ができなくなり ます。

ただし、サイクリックデータの場合は、タイ ムアウト値の設定は重要です。 設定しなかった場 合は、データの通信断時のエラー検出ができなくなります。 今回はテスト環境での接続のため、 0 を設定しています。

#### **HMS Japan** - **16** –

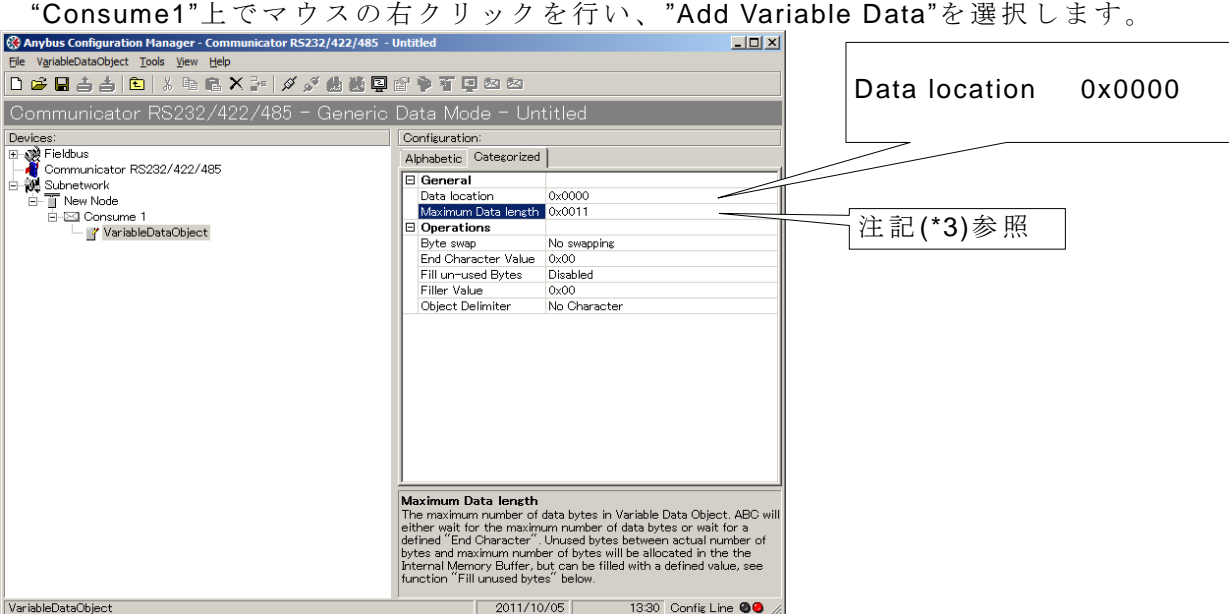

この設定によりサブネットワーク側からの受信データが、ABC 内部 I/O データ Input エリアの 先頭に書き込まれます。

同様に "Consume2"を作成します。 "Consume2"の"Offline timeout time"も "Consume1"と 同 様に 0 を設定して下さい。次に "VariableDataObject"を作成します。

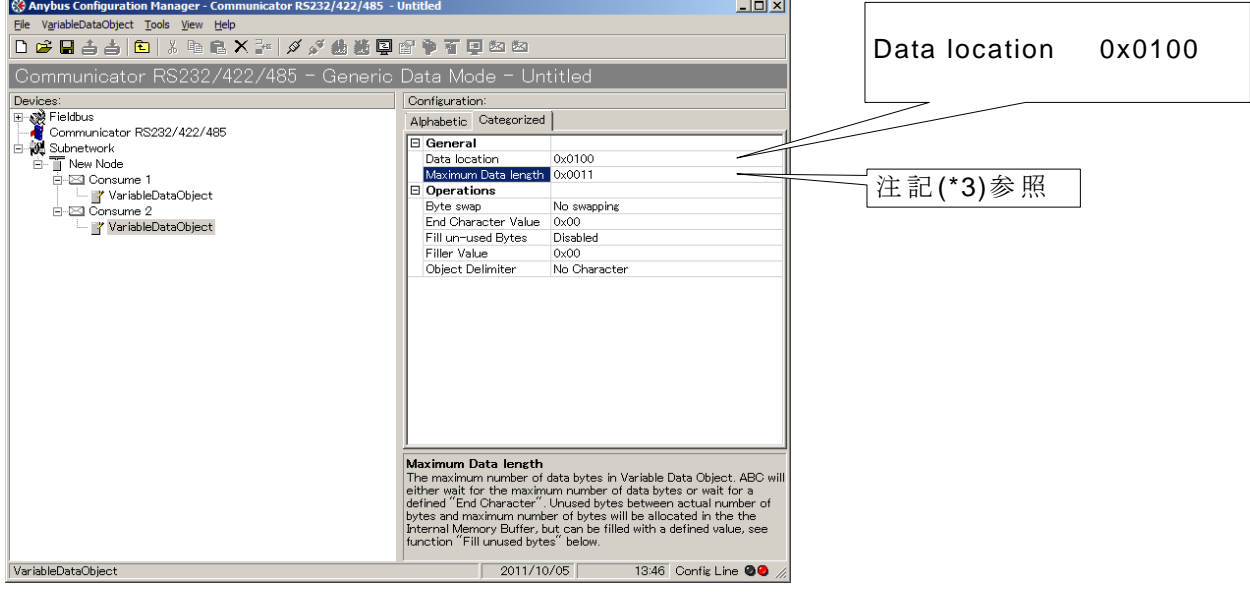

この設定によりサブネットワーク側からの受信データが、ABC内部メッセージデータ Input エ リアの先頭に書き込まれます。

注記:

(\*3) サブネットワーク側(RS232/422/485)より取りこんだデータは ABC の内部メモリに取り込 まれます。この場合の ABC 側の内部メモリの取り込み先のデータの先頭アドレスとデータサイズ を指定します(データのサイズは実際に取り込まれるデータサイズより大きい値を設定しても問 題は発生しません)。

次 に サブネットワーク側送信データ の取り扱いを設定します。

"New Node"上 で マ ウ ス の 右 ク リ ッ ク を 行 い 、 "Add Transaction Produce"を 選 択 しま す 。 続いて "Produce1"上でマウスの右クリックを行い、 "Add Variable Data"を選択します。

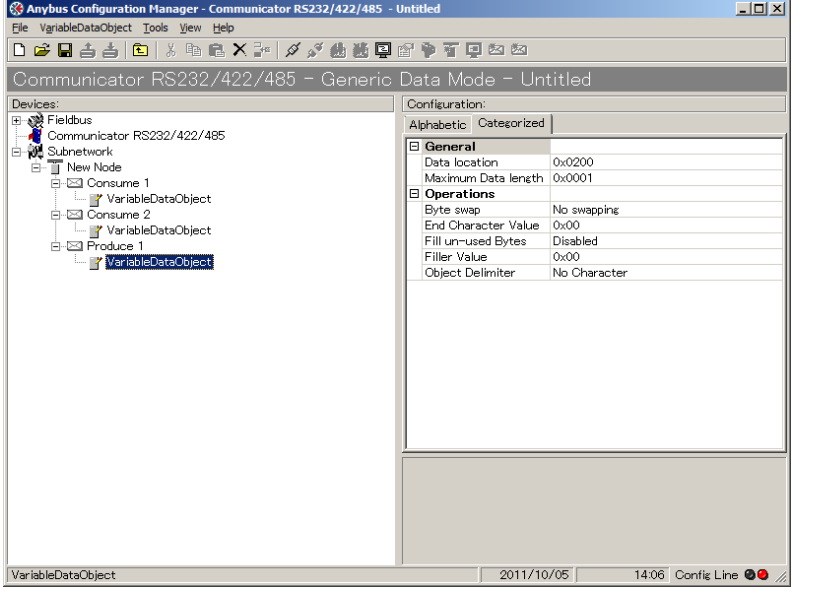

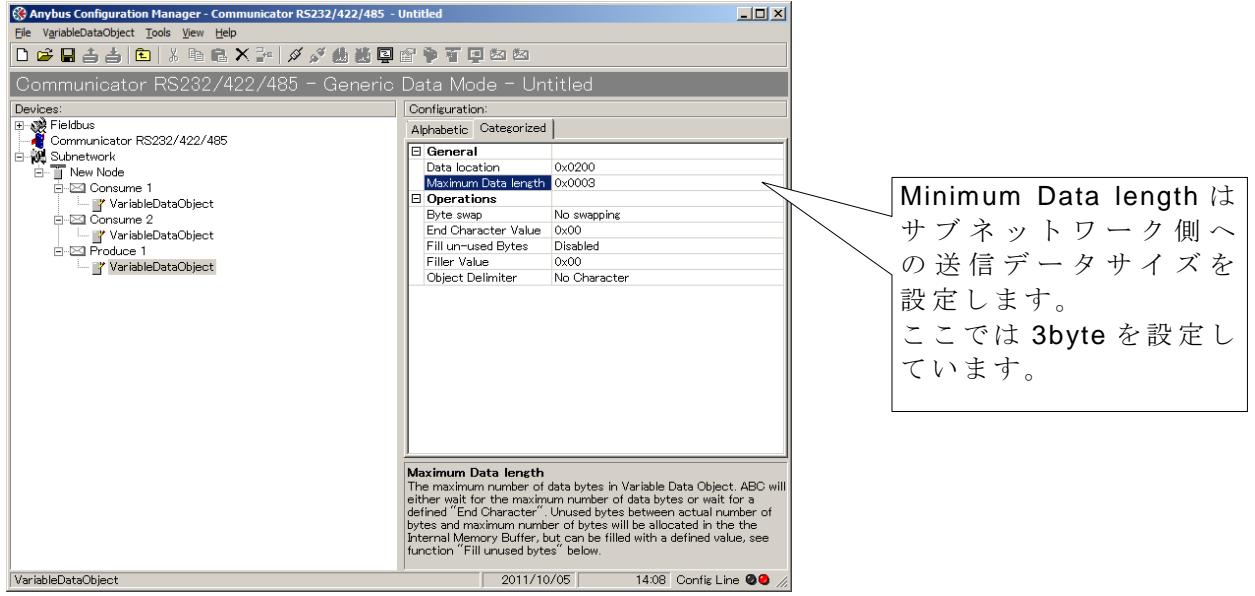

この設定により ABC 内部 I/O データ Output エリアの先頭を参照してサブネットワーク側への データが送出されます。

#### **HMS Japan** - **18** –

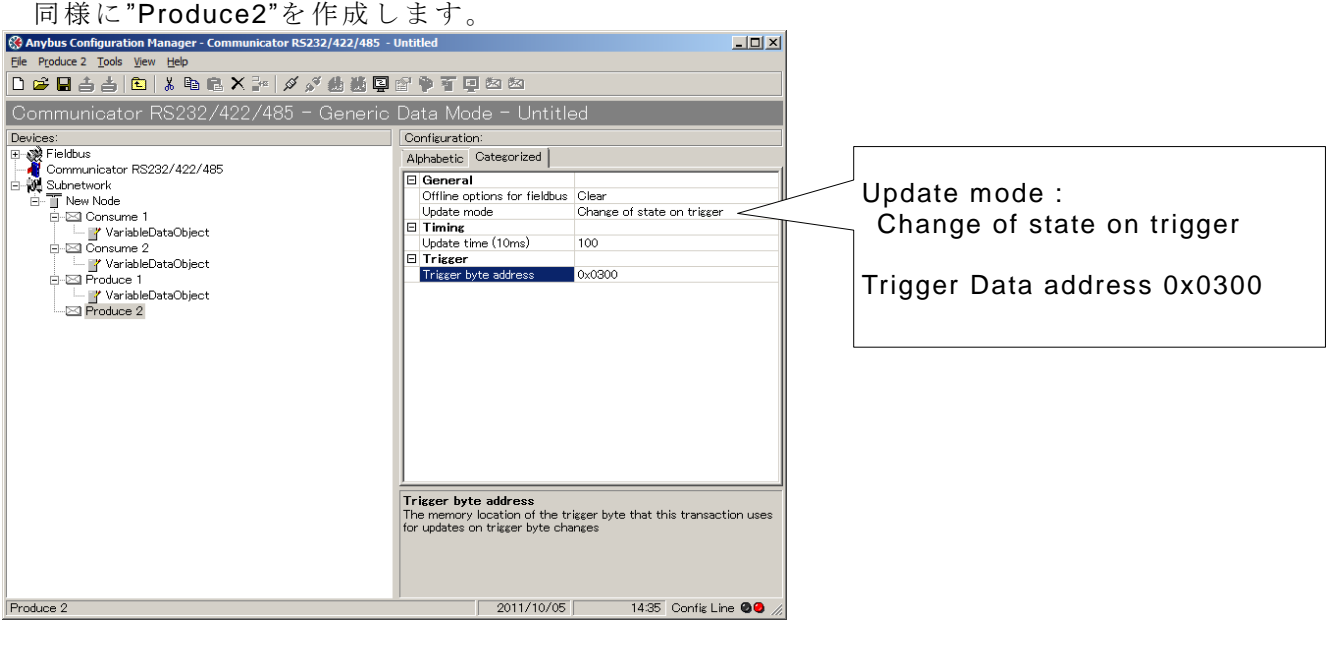

"Produce2"の"VariableDataObject"を作成します。

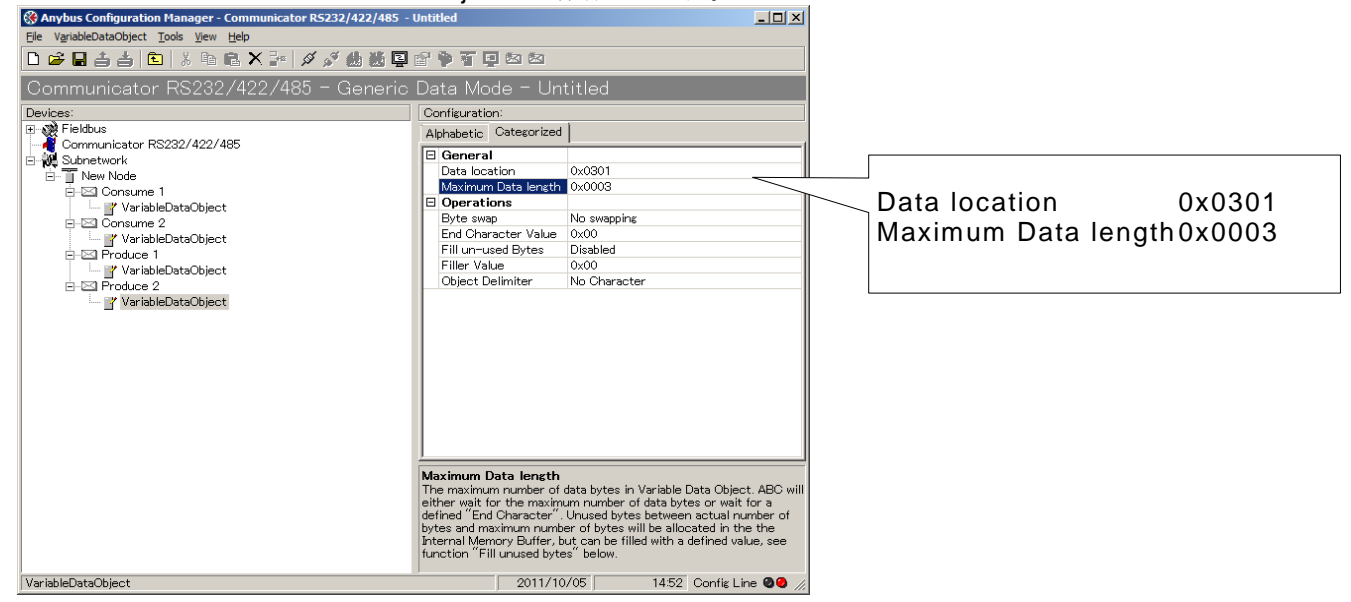

この設定により ABC はメッセージデータ Output エリアの先頭1バイトを監視し、データが変 化した時のみ2バイト目から3バイト分のデータをサブネットワーク側へ送出します。

## <span id="page-18-0"></span>**3.4.** コンフィグレーションデータのダウンロード

"Connect"ボタンを押して、ABCとの接続を行ないます。

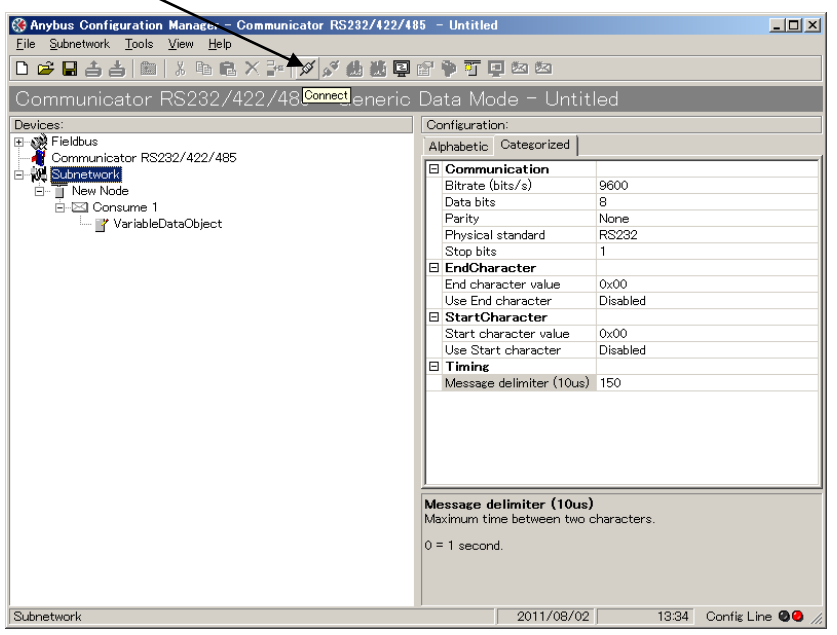

"Download to Communicator RS232/422/485"ボタンを押します。

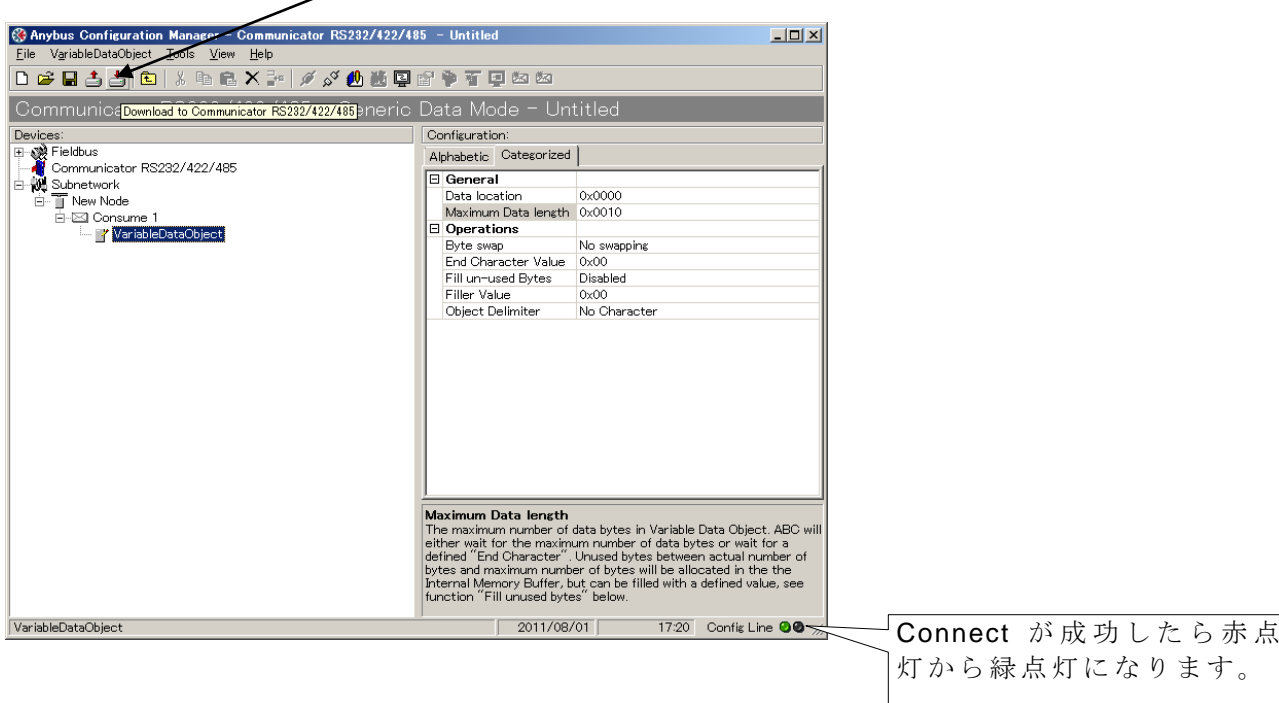

"Download to Communicator RS232/422/485"ボ タ ン を 押 す と 以 下 の メ ッ セ ー ジ が 表 示 されま す。"OK"ボタンを押すとダウンロードが始まります。

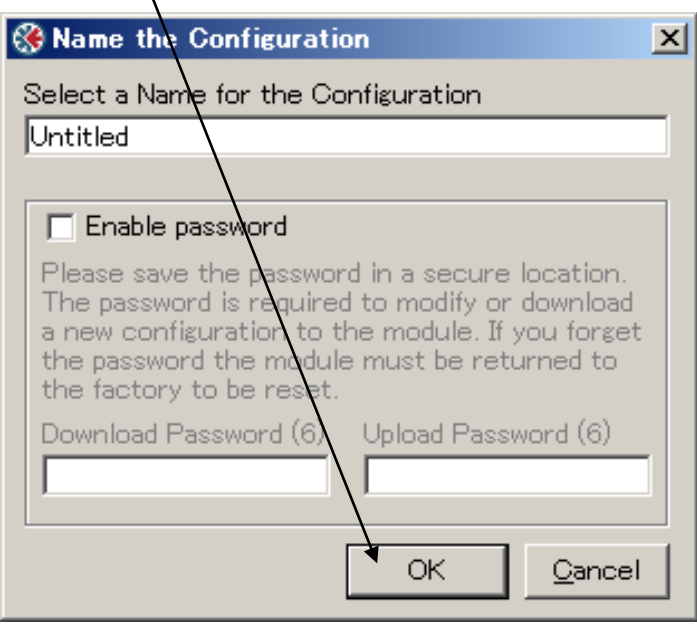

## <span id="page-20-0"></span>**4. PLC** 側の設定例

PLC 側の設定は PLC の機種により異なります。今回の例では PLC の代わりに EtherNet/IP シ ミュレータの一つである EIPScan を使用します。

## <span id="page-20-1"></span>**4.1. EIPScan** の設定例

## <span id="page-20-2"></span>**4.1.1.**パソコン側 **IP** アドレスの設定

EIPScan はパソコンの Ethernet インターフェースを使用しますので、パソコン側の IP アドレ ス を 設定する必要があります。コントロールパネルからローカルエリア接続のプロパティを開い て下さい。

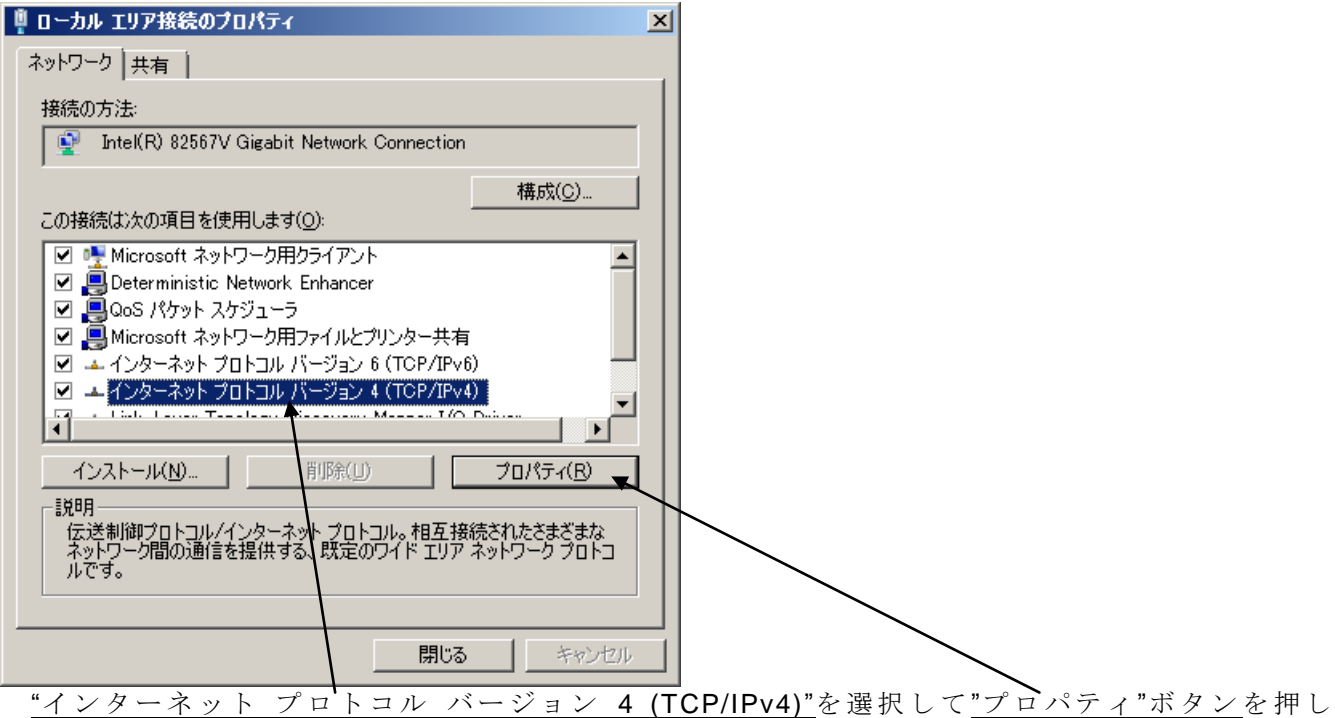

て下さい。 (項目 の 表 記 は Windows のバージョンによって異なります。 )

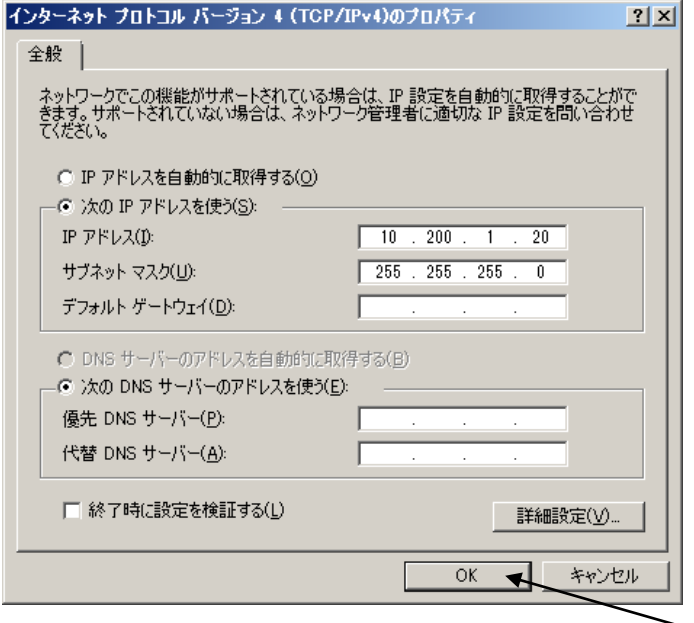

パソコン側の IP アドレス(ここでは 10.200.2.20)とサズネットマスクを設定します。サブネッ トマスクは、 "255.255.255.0"に設定して下さい。設定完了後、"OK"ボタン を押して下さい。

## <span id="page-21-0"></span>**4.1.2.EIPScan** のパラメータ設定

EIPScan を起動すると下図のようなウィンドウが表示されます。 右の空白部分で右クリックすると選択ダイアログが表示されますので、 "Browse Network"を 選

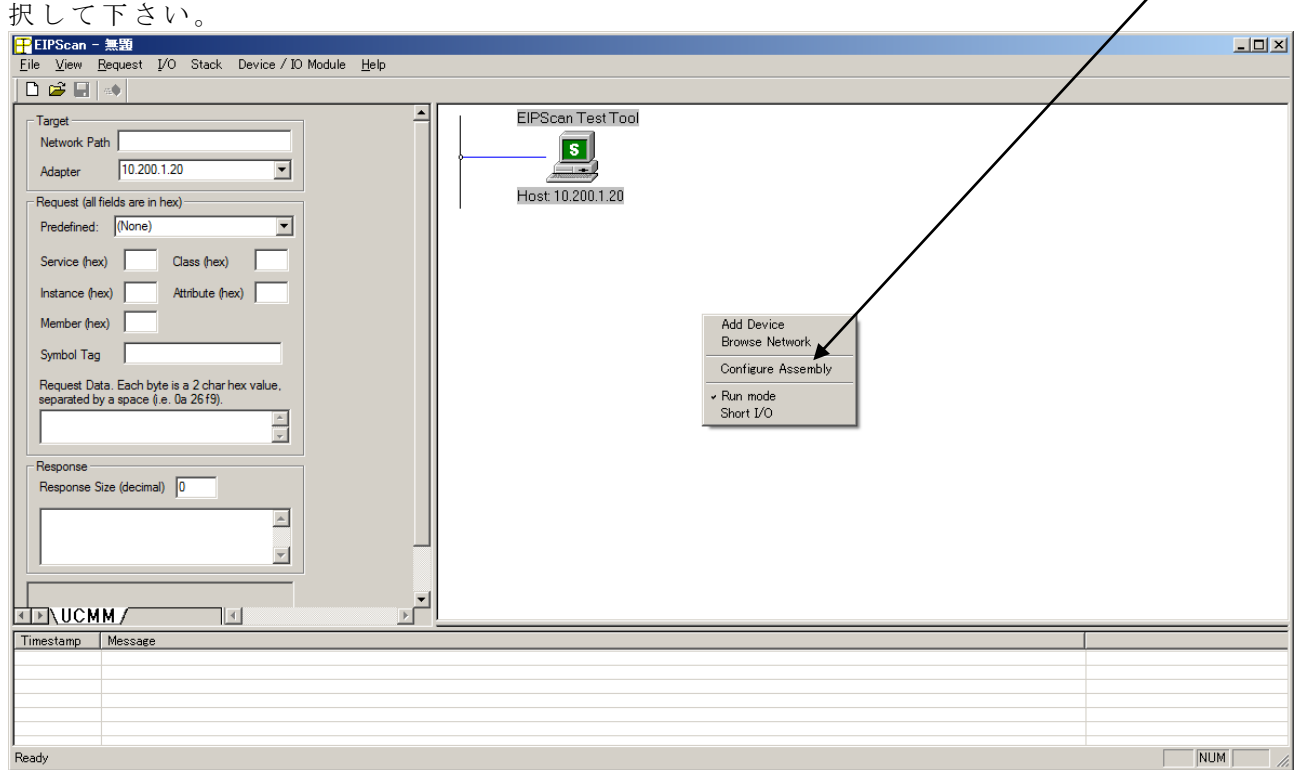

Browse Network により検出された ABC(Slave)が表示されます。

左のペインの Target 欄が以下の通りに設定されたことを確認して下さい。

#### **Target**

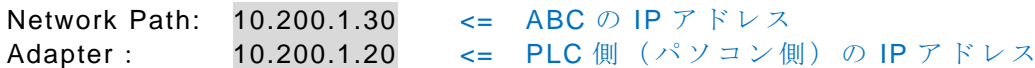

続いて、表示された ABC(Slave)のアイコン上で右クリックして下さい。 選択ダイアログが表示されますので、"Add Class1 Connection"を選択して下さい。

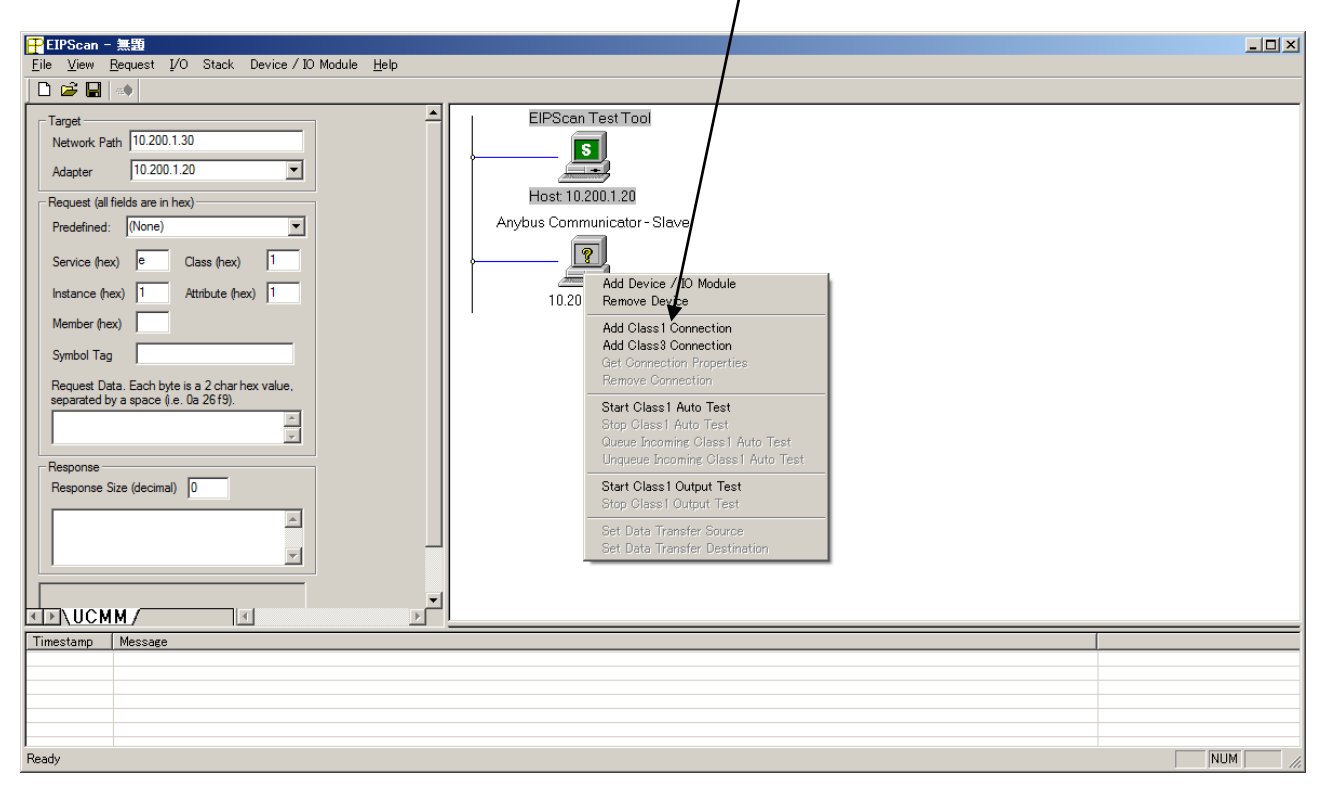

HMS JAPAN document. DUPLICATION or DISCLOSURE PROHIBITED without prior written consent.

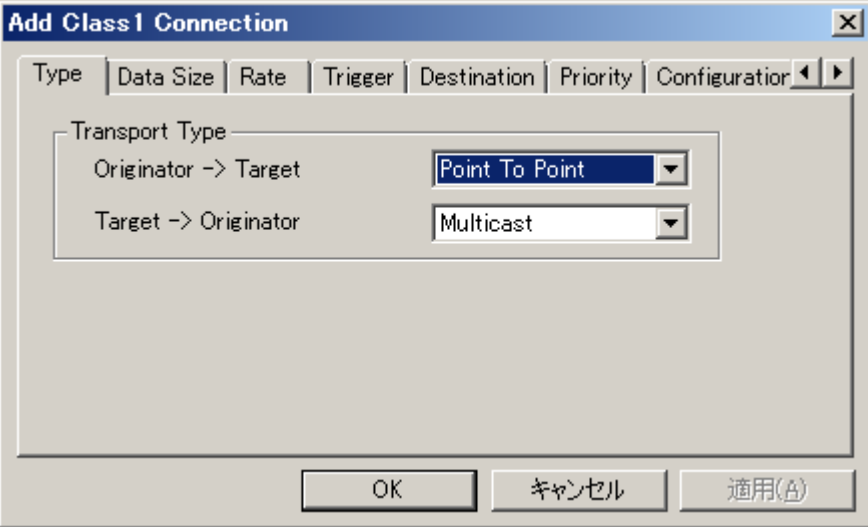

上図のようなダイアログが表示されます。 各タブのパラメータは以下の通りに設定して下さい。

Transport Type Originator -> Target: Point to Point Target -> Originator: Multicast Data Size Originator -> Target: 3 <= 送信データ 3 バイト Target -> Originator: 17 <= 受信データ 17 バイト Rate Packet Rate in milliseconds Originator -> Target: 100 Target -> Originator: 100 Production Inhibit Timeout in milliseconds Originator -> Target: 0 Target -> Originator: 0 Trigger Transport Trigger: Cyclic Timeout Multiplier: 16 Destination Configuration Connection Instance: 1 Originator -> Target – Specify Connection Point or Tag Connection point: 150 <= ABC のデフォルト値 Target -> Originator – Specify Connection Point or Tag Connection point: 100 <= ABC のデフォルト値 Priority Originator -> Target: Scheduled Target -> Originator: Scheduled

尚、以下の URL に EIPScan の 設 定 例 が あ り ま す の で 併 せ て ご 参 照 下 さ い 。

[http://www.anybus.com/upload/110-7623-Slave%20module%20and%20EIP%20Scan%20Tool\\_2.0.pdf](http://www.anybus.com/upload/110-7623-Slave%20module%20and%20EIP%20Scan%20Tool_2.0.pdf)

## <span id="page-23-0"></span>**5.** 動作確認

2.1 項で設定例を示した EIPScan を用いてはかりとの接続の動作確認を行ないます。

## <span id="page-23-1"></span>**5.1. I/O** データ通信を使用したサイクリック送受信

サイクリック出力データエリア(下図赤枠内)にデータ"51 0D 0A"をセットすることで ABC に対 しー定周期でデータを送信します。

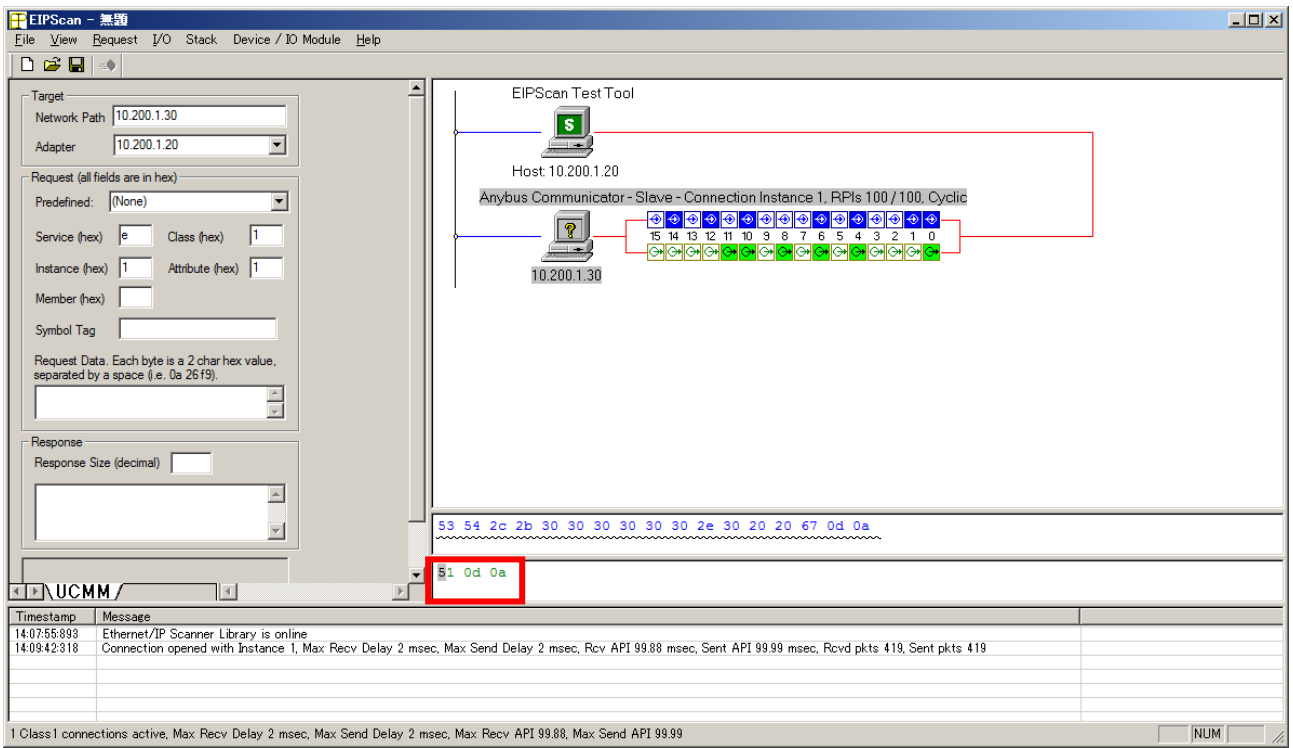

上 図 波 線 部 分 の 数 値 が 変 化 す る こ と で 、は か り に 対 し て 計 測 値 要 求 が サ イ ク リ ッ ク に 送 信 さ れ、 その応答である計測値がサイクリックに受信できていることがわかります。

## <span id="page-24-0"></span>**5.2. Explicit** メッセージ通信を使用した非サイクリック受信

Parameter Data Input Mapping Object の Attribute1 を読み出すことで、サブネットワーク側か ら ABC 内部メッセージデータ Input エリアに書き込まれたデータを取得することができます。

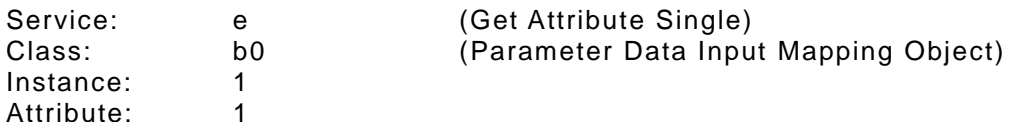

下図の括弧範囲内に上記パラメータを入力し、Send Request ボタンを押してサービスを実行 します。

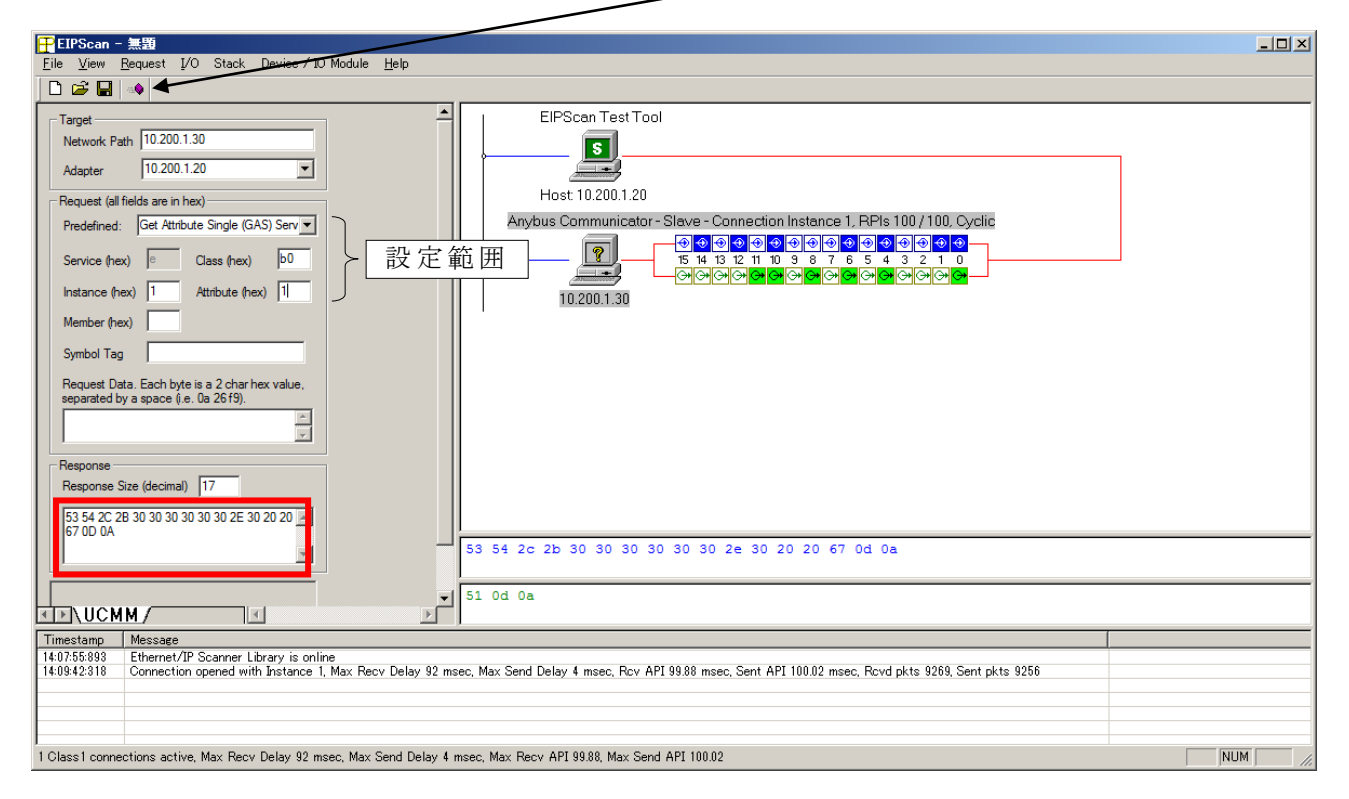

上図赤枠内に Get Attribute Single Service を実行した時点でのはかりの計測値が表示されます。

## <span id="page-25-0"></span>**5.3. Explicit** メッセージ通信を使用した非サイクリック送信

Parameter Data Output Mapping Object にデータをセットすることで ABC 内部メッセージデ ータ Output エリアにデータを書き込むことができます。

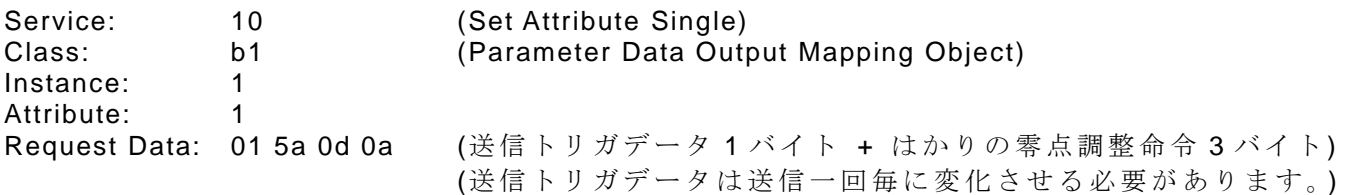

下図の括弧範囲内に上記パラメータを入力し、"Send Request"ボタン を押してサービスを実行 します。

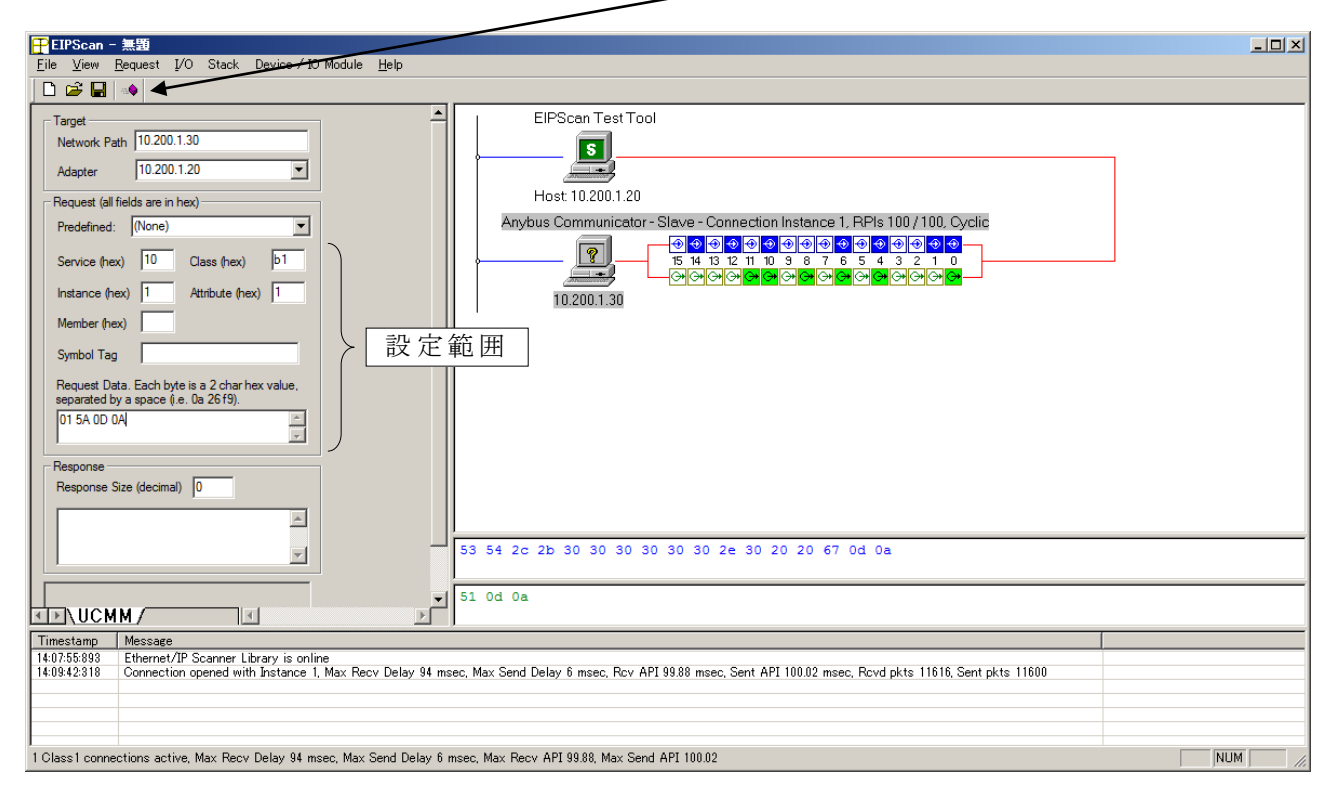

Set Attribute Single Service を実行した時点ではかりに対して零点調整命令が送信され、はか り本体が零点調整動作をすることを確認できます。

以 上

本ドキュメントに記載されている会社名、システム名、製品名は各社の登録商 標または商標で す。なお本文では「™」、「®」は明記しておりません。